# **GUIDE UTILISATEUR DE L'ENREGISTREMENT DANS LA GESTION DES GESTIONNAIRES D'ACCES (GGA) :**

Version juin 2020

## TABLE DES MATIÈRES

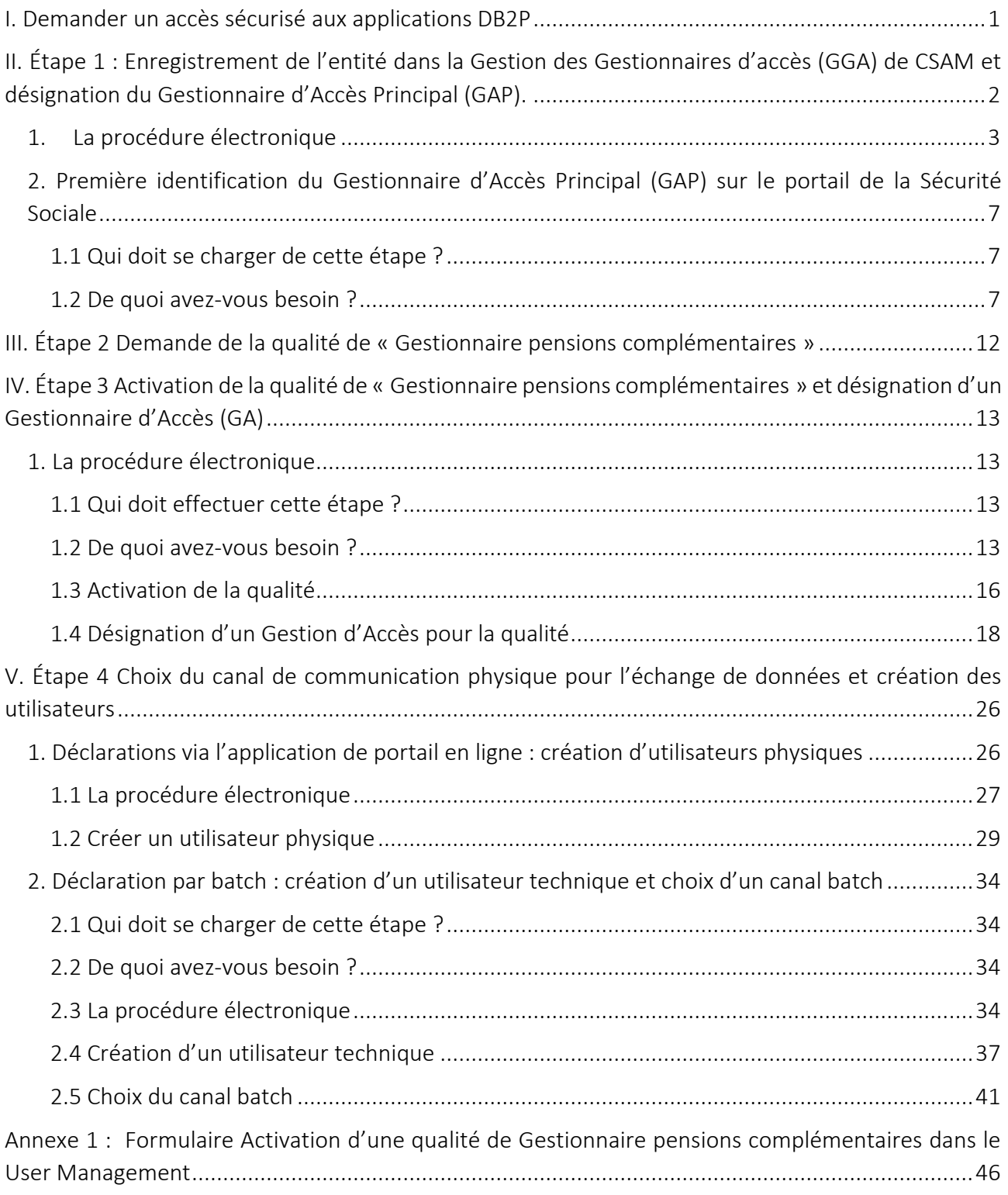

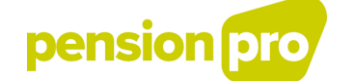

## <span id="page-2-0"></span>I. Demander un accès sécurisé aux applications DB2P

Pour pouvoir introduire vos déclarations DB2P, vous devez être enregistré dans la Gestion des Gestionnaires d'Accès (GGA) de la sécurité sociale. Ensuite, vous devez demander et activer la qualité de « Gestionnaire pensions complémentaires ».

L'accès aux applications de la sécurité sociale est géré au niveau de la Gestion de Gestionnaires d'Accès (GGA). Cela permet un accès sécurisé, fiable et traçable aux applications DB2P.

Chaque déclarant à la banque de données DB2P doit donc disposer d'un accès sécurisé. Il en va de même pour les fournisseurs de services (par ex. secrétariats sociaux) qui déclarent au nom de tiers. Si vous décidez de mandater un prestataire de service pour effectuer les déclarations en votre nom, vous devez également vous enregistrer dans la Gestion des Gestionnaires d'Accès (GGA) afin d'avoir accès aux applications sécurisées.

Les étapes à suivre pour accéder aux applications DB2P sécurisées varient selon le type d'entité qui soumet la demande et selon que votre entité est déjà enregistrée ou non dans la Gestion des Gestionnaires d'Accès (GGA).

Si votre entité n'est pas encore enregistrée dans la Gestion des Gestionnaires d'Accès (GGA), cela signifie que jusqu'à présent, votre entité n'a pas rempli d'obligations administratives nécessitant l'accès aux applications sécurisées du réseau de sécurité sociale. Pour votre entité, il n'y a donc pas encore de Gestionnaire d'Accès Principal (GAP).

Afin d'accéder aux applications DB2P sécurisées et de remplir vos obligations de déclaration, vous devrez prendre plusieurs mesures, qui sont expliquées en détail dans le présent manuel d'utilisation.

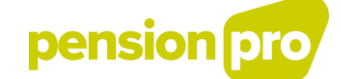

## <span id="page-3-0"></span>II. Étape 1 : Enregistrement de l'entité dans la Gestion des Gestionnaires d'accès (GGA) de CSAM et désignation du Gestionnaire d'Accès Principal (GAP).

Un responsable de votre entité (entreprise, institution ou organisme) doit introduire et signer une demande d'accès. Ce responsable est une personne dont le nom est mentionné dans les statuts, qui assume un mandat actif et qui a une compétence de signature au sein de l'entité.

Dans cette demande, un Gestionnaire d'Accès Principal (GAP) est désigné. Le GAP est responsable de l'accès aux applications sécurisées de toute l'entité. Il est la personne de contact unique entre les institutions publiques de la sécurité sociale et l'entité. Il doit être employé par l'entité ou remplir la fonction d'administrateur, de gérant ou d'associé.

Pour sa première identification, le GAP doit suivre une procédure électronique sur le portail de la sécurité sociale.

## Qu'avez-vous besoin en tant que Gestionnaire d'Accès Principal pour suivre cette procédure ?

Pour enregistrer votre entité dans la Gestion des Gestionnaires d'Accès (GAP) et désigner un Gestionnaire d'Accès Principal (GAP), vous avez besoin des données suivantes :

- Le numéro d'entreprise de votre entité

- Les coordonnées du responsable de l'entité qui introduit la demande d'accès : le nom, le prénom, le numéro du registre national, l'adresse e-mail et le numéro de téléphone

- Si vous souhaitez signer la demande électroniquement, la carte d'identité électronique du responsable et le code PIN qui va de pair.

- Les coordonnées de la personne que vous souhaitez désigner comme GAP : le nom, le prénom, le numéro de registre national, l'adresse e-mail et le numéro de téléphone

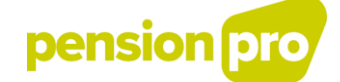

## <span id="page-4-0"></span>1. La procédure électronique

Allez sur le site web <https://csam.be/fr/index.html> et choisissez « Gestion des Gestionnaires d'Accès".

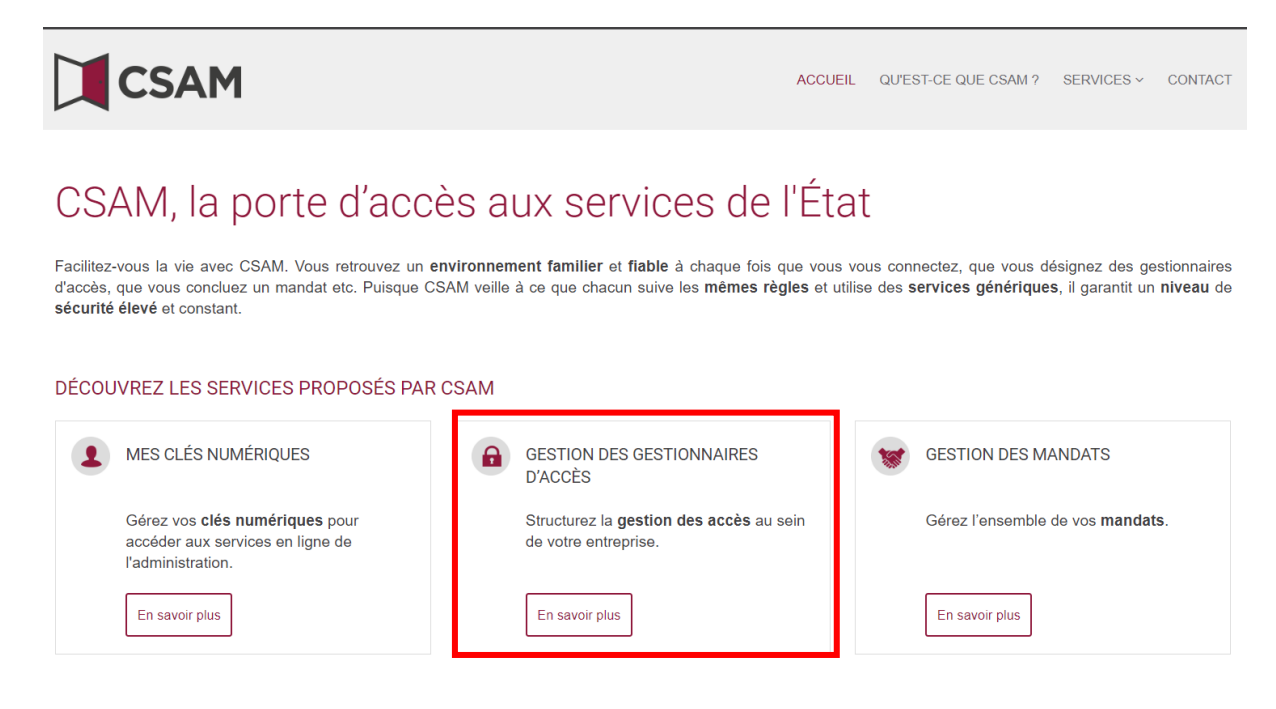

Choisissez ensuite "Désigner un gestionnaire d'Accès Principal ».

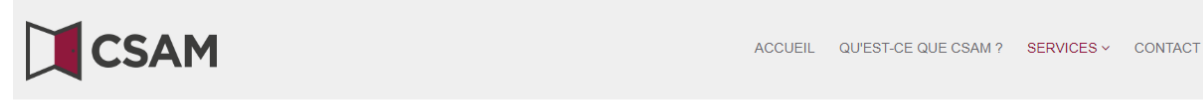

# **A** Gestion des Gestionnaires d'Accès

Pour permettre aux membres du personnel de votre entreprise d'accéder aux services en ligne de l'Etat, vous devez enregistrer votre entreprise dans la Gestion des Gestionnaires d'Accès (GGA). Pour en savoir plus au sujet de cette procédure, consultez notre "guide step-by-step [2]".

Tout d'abord, vous désignez ou modifiez un Gestionnaire d'Accès Principal. Celui-ci est le responsable principal de la gestion des accès de votre entreprise et il peut désigner des Gestionnaires d'Accès. Ces derniers gèrent à leur tour les accès pour un certain groupe ("domaine") d'applications, comme les finances, la mobilité, etc.

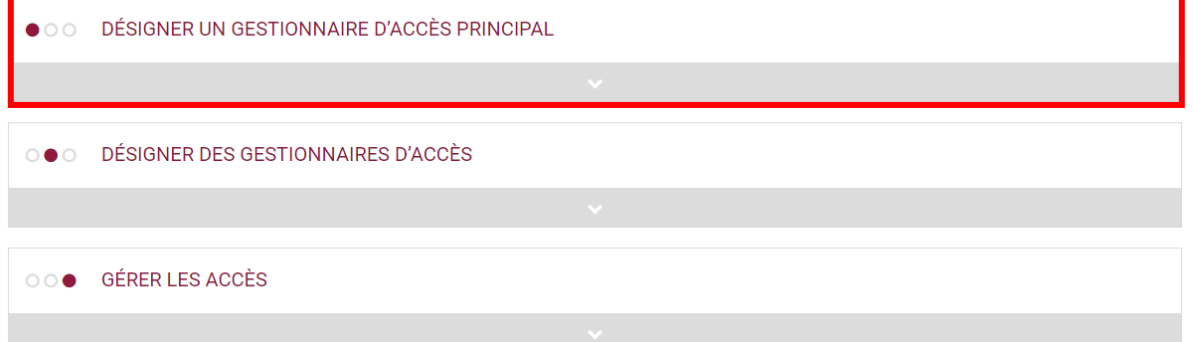

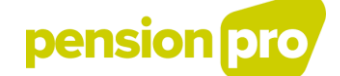

Choisissez ensuite la procédure standard et cliquez sur « Désigner un Gestionnaire d'Accès Principal ».

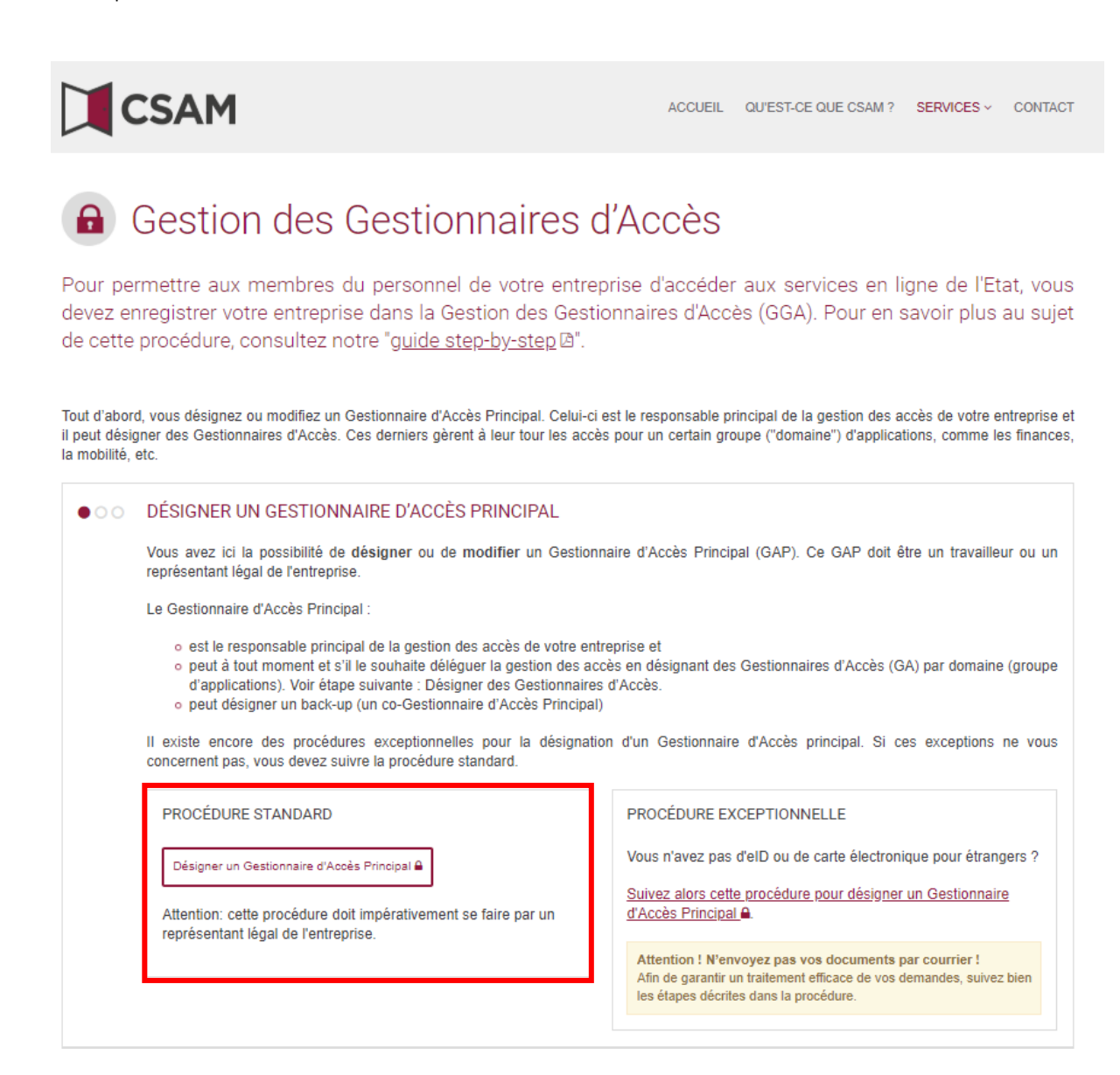

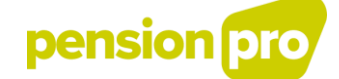

Lors d'une première identification, vous devez choisir de vous inscrire avec un eID et un lecteur de carte.

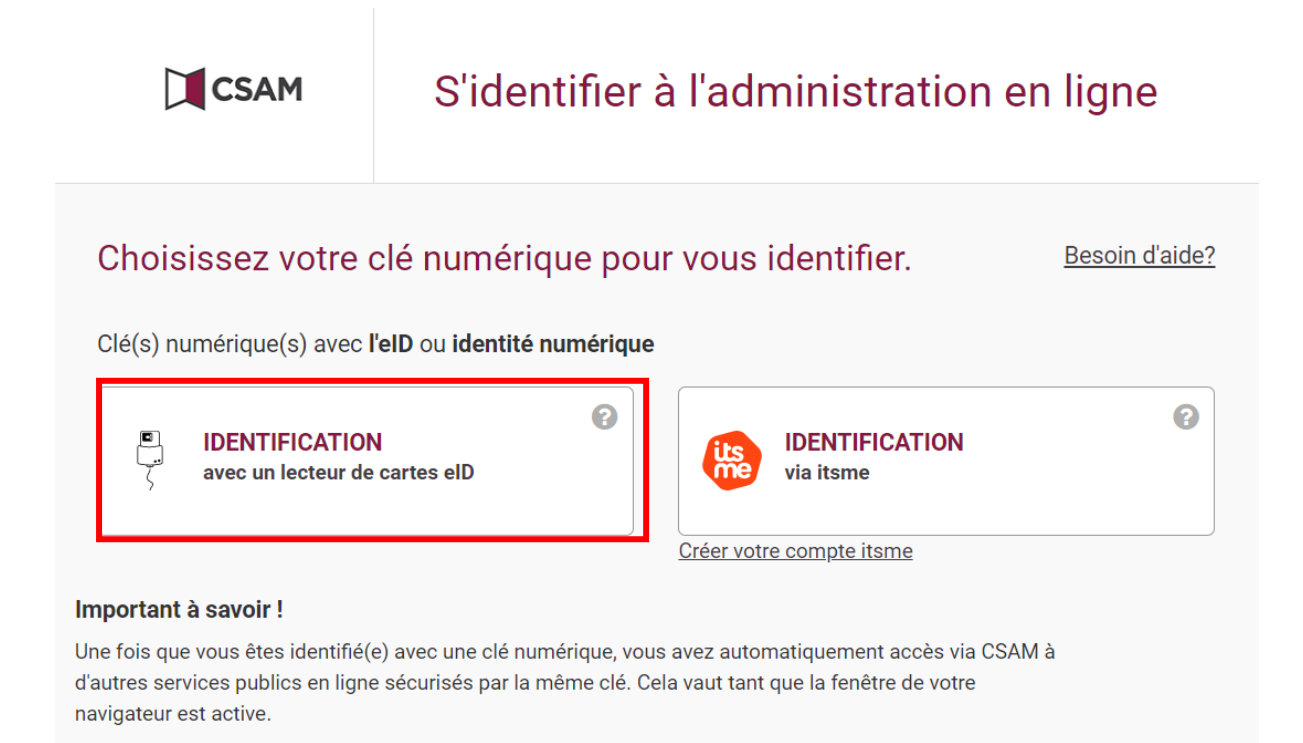

### Cliquez sur « s'identifier »

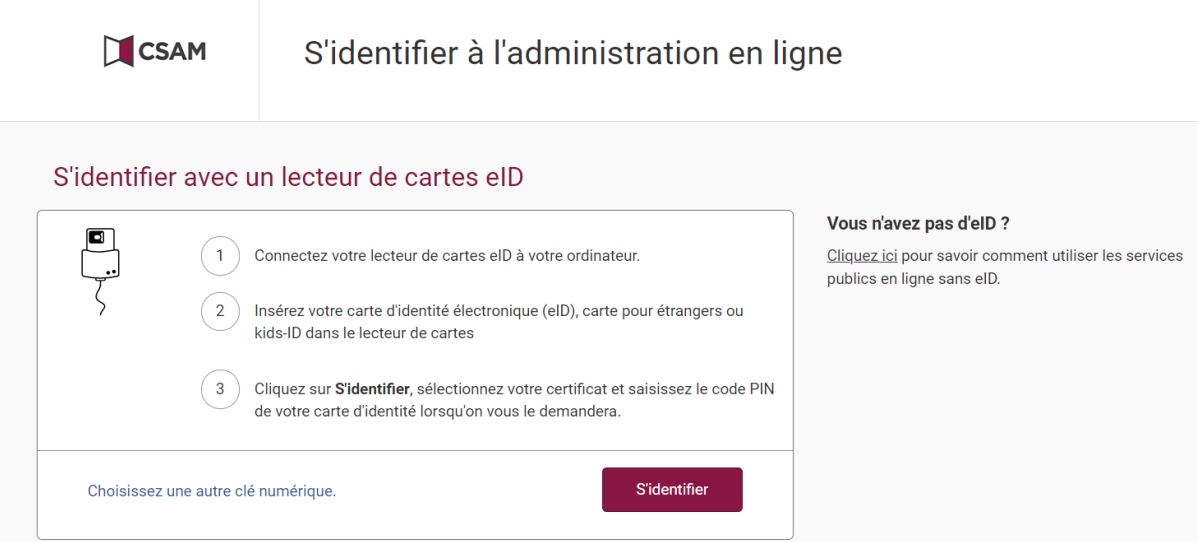

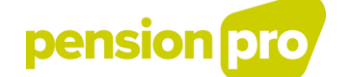

Pour des informations plus détaillées sur cette procédure, veuillez-vous référer au "guide Stepby-Step" de CSAM (disponible sur [https://csam.be/fr/gestion-gestionnaires-acces.html\)](https://csam.be/fr/gestion-gestionnaires-acces.html) qui vous guidera écran par écran à travers la procédure.

Une fois que la demande d'accès a été soumise et que le Gestionnaires d'Accès Principal (GAP) a été désignée, le GAP recevra dans la semaine par courrier, un nom d'utilisateur et un mot de passe dans deux enveloppes séparées. Une fois qu'il a reçu les deux lettres, la GAP doit se connecter au portail avec le nom d'utilisateur et le mot de passe dans les 30 jours.

Si le GAP ne se connecte pas pendant cette période, l'accès de l'entité sera automatiquement bloqué pour des raisons de sécurité. Si le GAP souhaite toujours accéder au portail, le responsable de l'entité doit activer de nouveaux codes d'accès en contactant le centre de contact d'Eranova au 02.511.51 51.

Si la demande d'accès ne peut être traitée correctement, la personne responsable de l'entité qui soumet la demande sera contactée par courrier électronique.

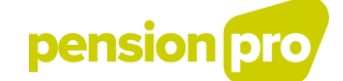

## <span id="page-8-0"></span>2. Première identification du Gestionnaire d'Accès Principal (GAP) sur le portail de la Sécurité Sociale

## <span id="page-8-1"></span>1.1 Qui doit se charger de cette étape ?

Quand la demande d'accès est traitée correctement et que le GAP a reçu un nom d'utilisateur et un mot de passe par la poste, il doit s'identifier dans les 30 jours sur le portail.

## <span id="page-8-2"></span>1.2 De quoi avez-vous besoin ?

Pour la première identification sur le portail de la Sécurité Sociale, vous avez en tant que GAP besoin des données suivantes :

- Le nom d'utilisateur et le mot de passe que vous avez reçu en tant que GAP par la poste dans deux enveloppes séparées ;

-Données du GAP : le nom, le prénom, le numéro de registre national, l'adresse e-mail et le numéro de téléphone.

*ATTENTION ! Vous remarquerez qu'aux écrans suivants, les anciens termes sont encore utilisés*

- *Responsable Accès Entités (RAE) à la place de Gestionnaire d'Accès Principal (GAP)*
- *Gestionnaire local à la place de Gestionnaire d'Accès (GA)*
- *Qualité à la place de Domaine.*

*Ces termes sont encore utilisés dans certains écrans mais à* terme, seule la nouvelle terminologie sera encore utilisée.

Allez sur le site Internet [www.socialsecurity.be](http://www.socialsecurity.be/) et choisissez la langue souhaitée. Cliquez sur 'Fonctionnaires et autres professionnels'.

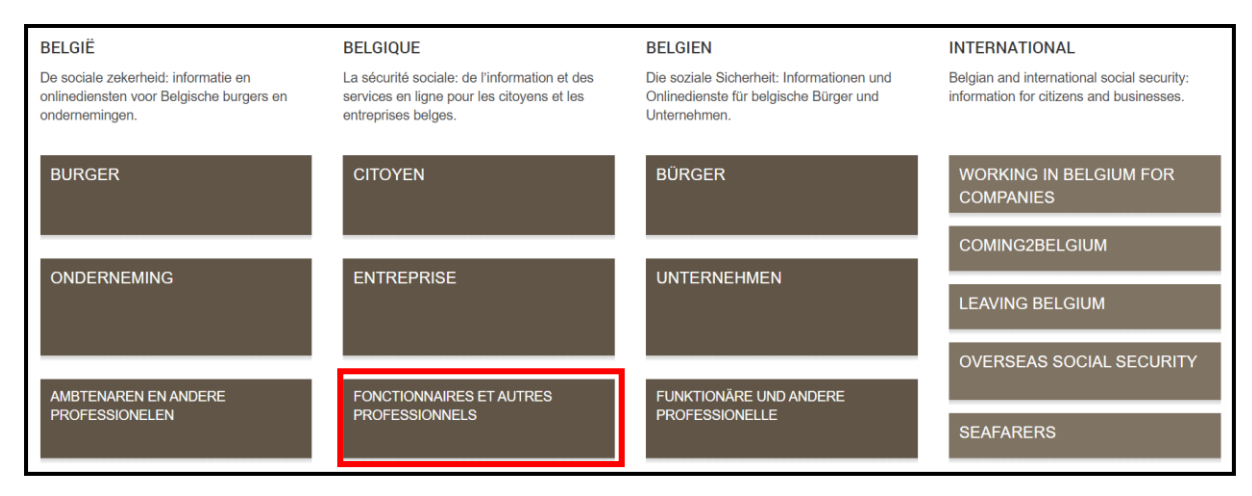

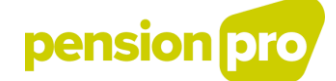

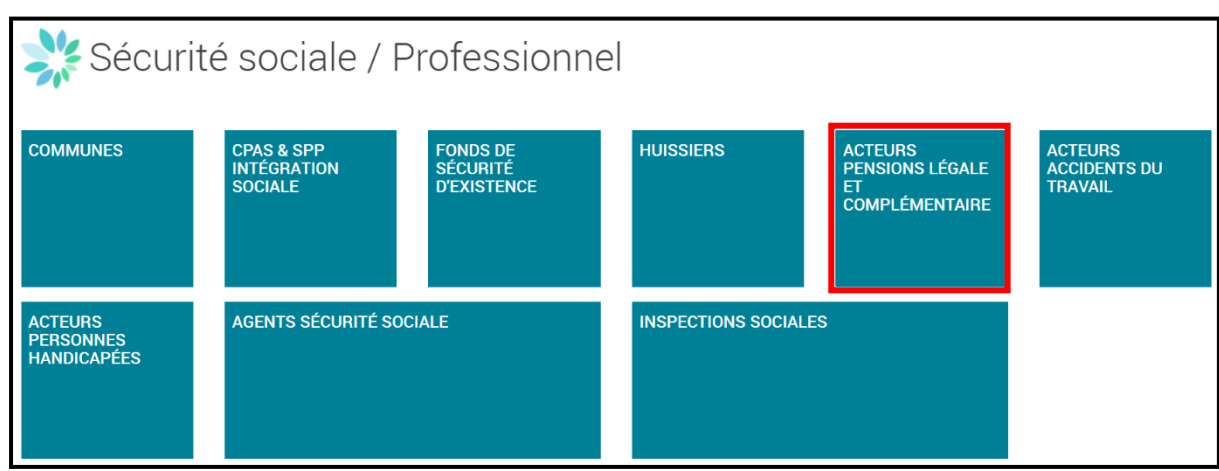

Choisissez « Acteurs Pensions Légale et complémentaire »

## Cliquez ensuite sur "se connecter »

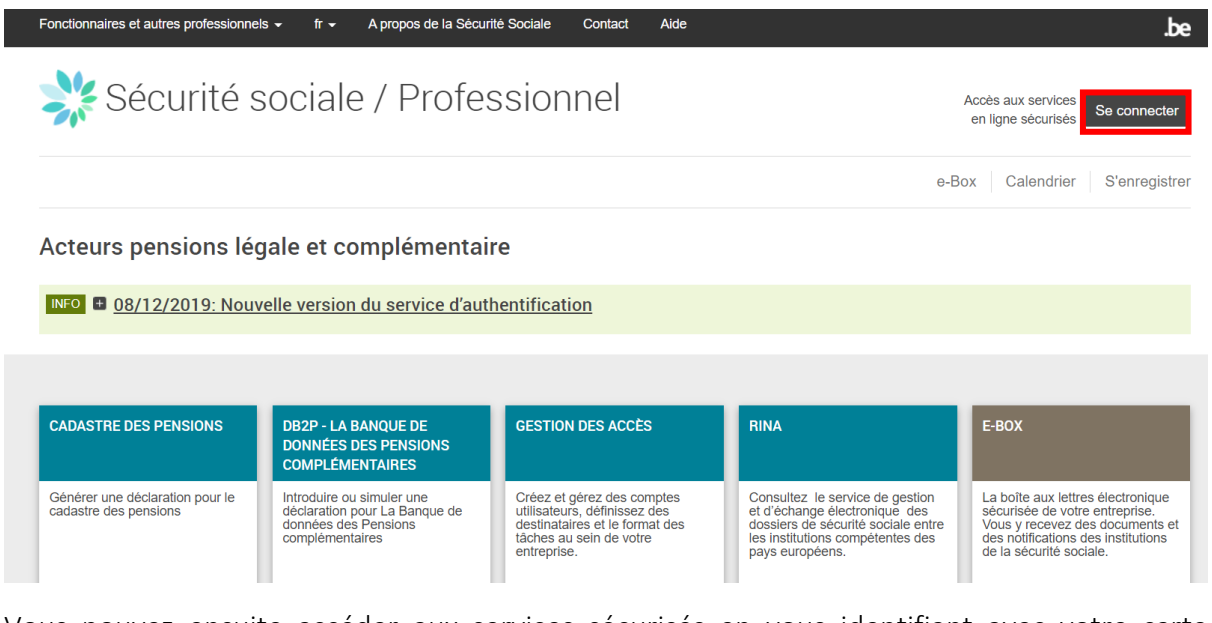

Vous pouvez ensuite accéder aux services sécurisés en vous identifiant avec votre carte d'identité électronique (eID).

Choisissez l'option « S'inscrire avec un lecteur de carte d'identité électronique ».

Pour vous connecter avec votre carte d'identité électronique, vous devez d'abord l'insérer dans un lecteur de carte et ensuite suivre les instructions à l'écran. Cliquez ensuite sur le lien pour vous connecter avec votre carte d'identité électronique.

Si vous avez oublié votre code PIN ou s'il a été bloqué, vous pouvez le débloquer dans votre commune à l'aide de votre code PUK. Si vous n'avez plus votre code PUK, vous pouvez demander une réimpression des codes PIN et PUK à la commune dans laquelle vous êtes inscrit.

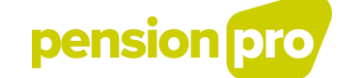

Lors de votre première connexion vous recevrez ce message, cliquez sur « suivant ».

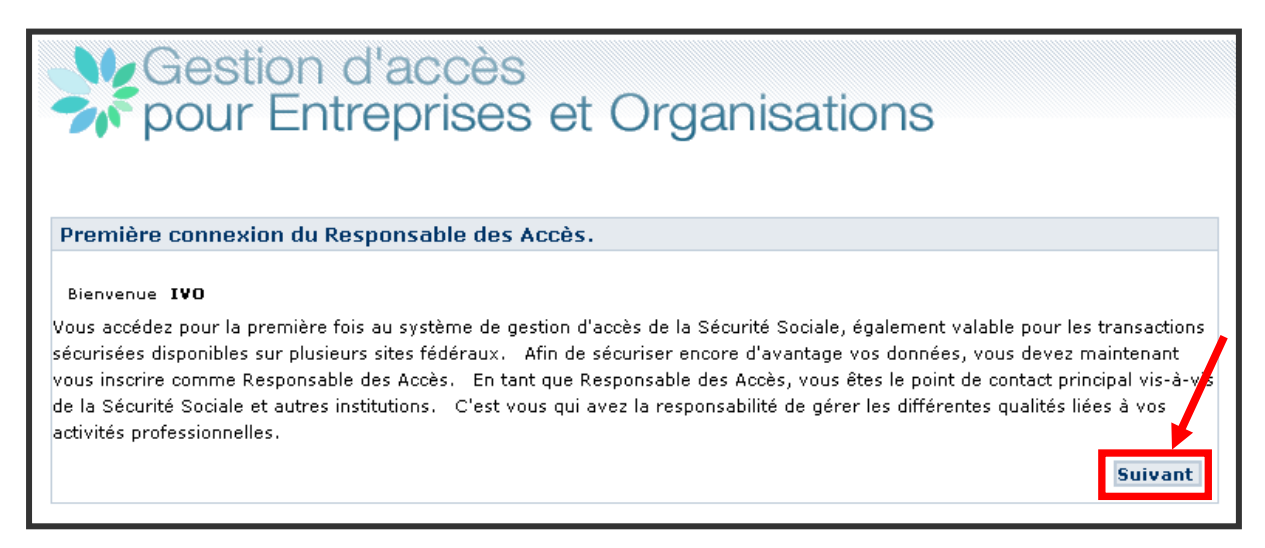

Lors de la première inscription en tant que GAP, vous devez compléter les données suivantes. Cliquez ensuite en dessous à droite sur « Suivant » :

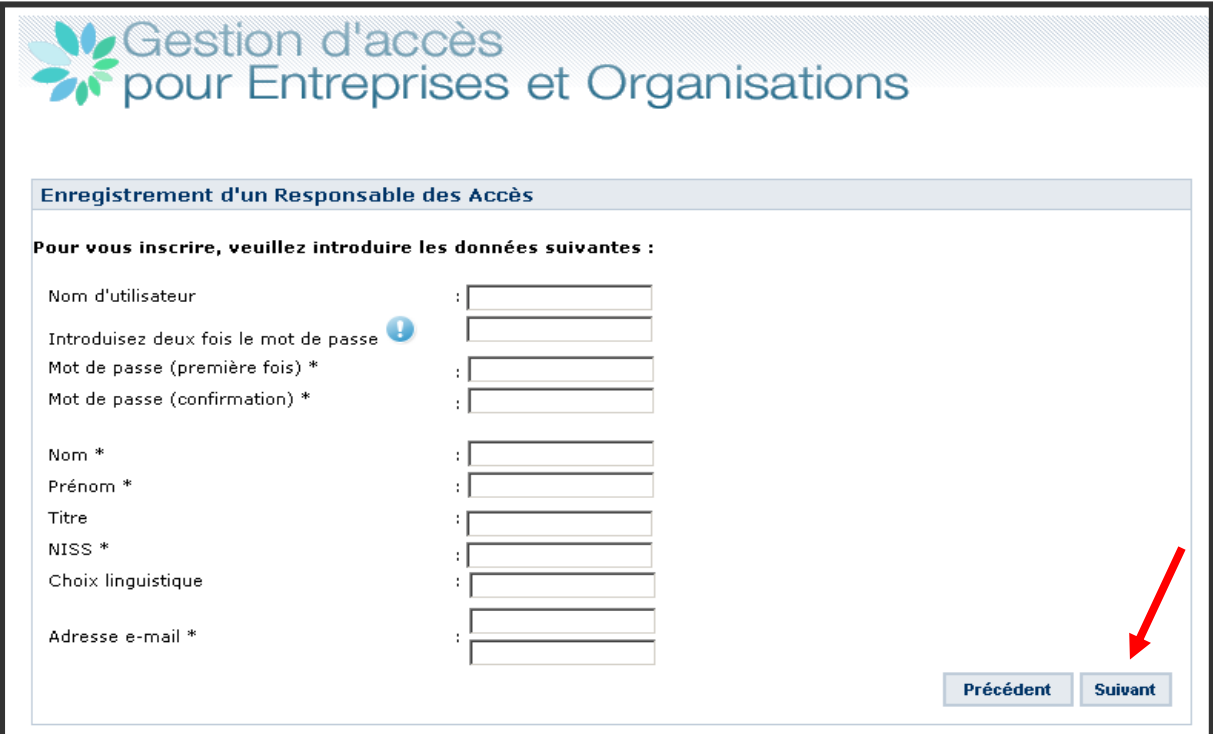

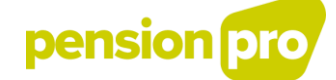

#### Specificaties wachtwoord

Uw wachtwoord kan u zelf kiezen en op elk moment wijzigen. Een geldig wachtwoord moet voldoen aan volgende eigenschappen:

- Minimaal 10 posities maximaal 15 posities
- Geen spaties
- Case-sensitive (onderscheid tussen kleine letters en hoofdletters is van belang)
- Minimaal 2 alfanumerieke karakters (cijfers, speciale tekens)
- Alleen de volgende tekens zijn toegelaten : , ;:= ?./+\*\$%><&@#'(!{})-

In uw eigen belang vragen we u discreet om te springen met uw wachtwoord en dit regelmatig te wijzigen.

#### Spécifications mot de passe

Vous pouvez choisir vous-même votre mot de passe et le modifier à tout moment. Un mot de passe valable doit répondre aux caractéristiques suivantes :

- Minimum 10 positions et maximum 15 positions.
- Pas d'espace
- Sensible à la casse (distinction importante entre minuscules et majuscules)
- Minimum 2 caractères alphanumériques (chiffres, signes spéciaux)
- Seuls les signes suivants sont autorisés : , ;:=  $?./+*\$%>>\&@{\#'}(!{}_{{}_{1}}\&$

Dans votre propre intérêt, nous vous demandons d'être discret lors de l'utilisation de votre mot de passe et de le modifier régulièrement.

Si toutes les données sont complétées correctement, cliquez sur « Confirmer ».

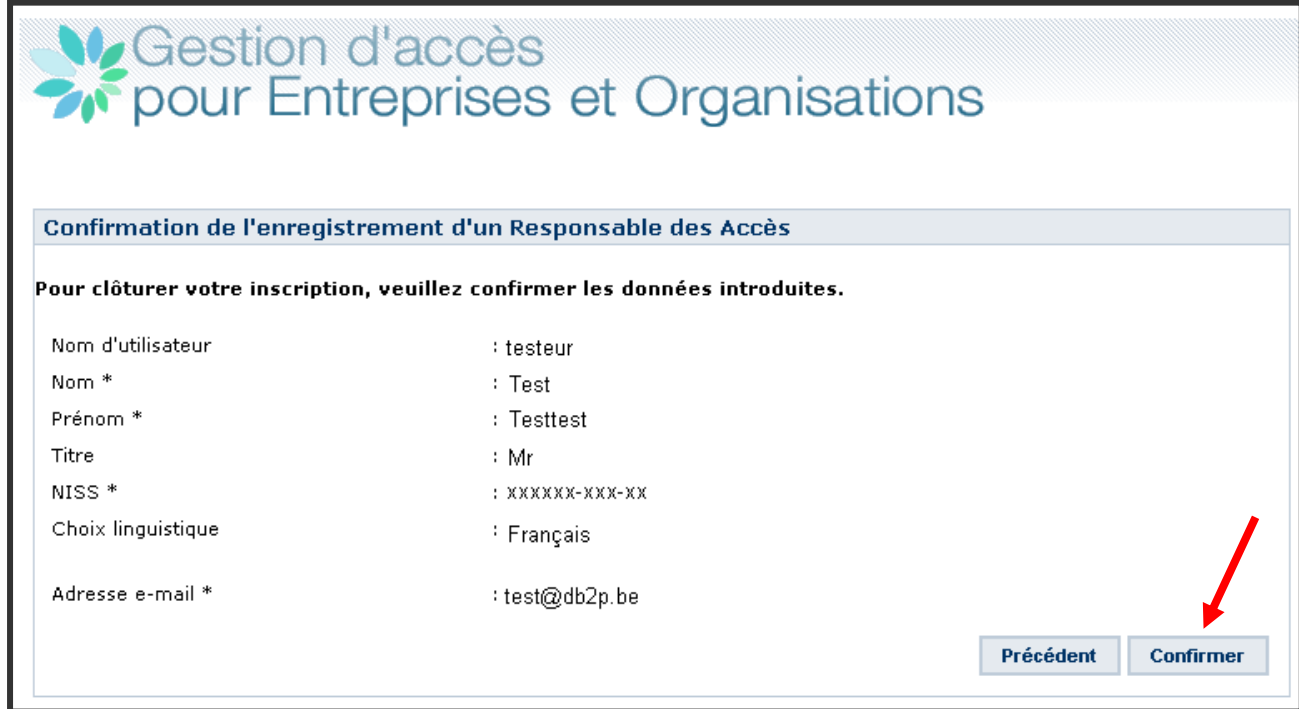

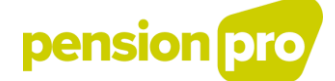

Votre première inscription en tant que GAP est terminée.

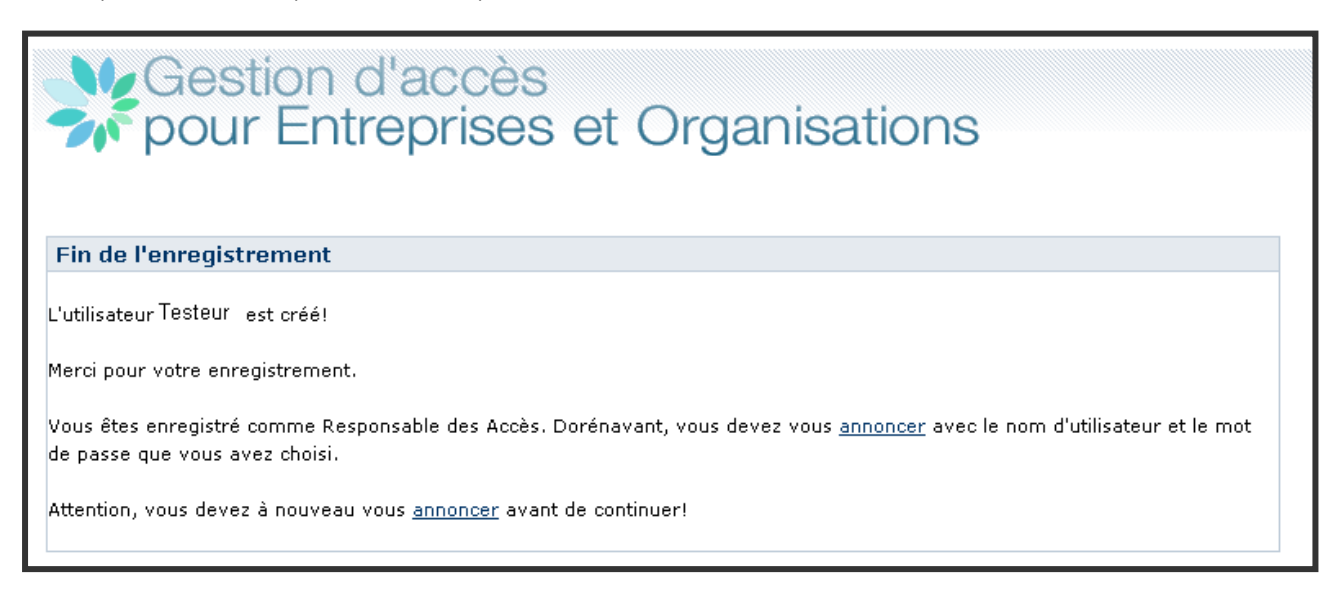

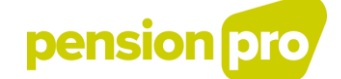

## <span id="page-13-0"></span>III. Étape 2 : Demande de la qualité de « Gestionnaire pensions complémentaires »

Le Gestionnaire d'Accès Principal (GAP) est responsable de l'accès aux applications sécurisées de votre entité. Les applications sécurisées sont groupées dans la Gestion des Gestionnaires d'Accès par "qualités" fonctionnelles. La qualité est en d'autres termes un ensemble d'applications sécurisées au sein d'un domaine de compétence spécifique. Sous la qualité d'Employeur, vous pouvez par exemple introduire la déclaration trimestrielle DmfA. Comme il est possible que votre entité doive remplir des obligations légales dans plusieurs domaines, la qualité indiquera dans le cadre de quelle obligation ou de quel domaine de compétence votre entité s'identifie.

Pour les obligations de déclaration à DB2P, une nouvelle qualité a été créée, la qualité de « Gestionnaire pensions complémentaires ». Vous devez demander l'accès à cette qualité à la Banque Carrefour de la sécurité sociale (BCSS) au moyen du formulaire « Activation d'une qualité de Gestionnaire pensions complémentaires dans le User Management » (voir annexe 1). Ce formulaire doit être dûment complété, signé par un membre de la Direction générale et transmis par la poste.

## Afin que toutes les étapes se déroulent rapidement, nous vous conseillons d'envoyer le formulaire immédiatement après l'enregistrement de votre entité dans la Gestion des Gestionnaires d'Accès et la désignation de votre GAP. (cf. étape 1).

Pour compléter correctement le formulaire de demande de qualité, vous devez disposer des données suivantes :

- Données de l'entité : nom, adresse, numéro d'entreprise, secteur et type d'institution.
- Données de la personne désignée comme GAP : nom, prénom et numéro de registre national.
- Signature d'un membre de la Direction générale.

Téléchargez le formulaire et complétez correctement toutes les données. Envoyez le formulaire, signé par un membre de la Direction générale, par la poste à :

## Banque carrefour de la Sécurité Sociale

Service Sécurité informatique Avenue Saint Pierre 375 1040 Bruxelles

Après contrôle, la BCSS donnera mission à la Smals de créer la qualité pour votre entité. Quand la qualité ' Gestionnaire des pensions complémentaires' est créée pour votre entité, votre GAP est mis au courant par la Smals par courrier électronique.

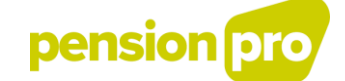

## <span id="page-14-0"></span>IV. Étape 3 : Activation de la qualité de « Gestionnaire pensions complémentaires » et désignation d'un Gestionnaire d'Accès (GA)

Pour obtenir l'accès aux applications DB2P, le GAP doit encore activer la qualité de « Gestionnaire pensions complémentaires » pour votre entité et désigner pour cette qualité un Gestionnaire d'Accès (GA). Ce dernier pourra créer des utilisateurs pour les applications sécurisées liées à la qualité et gérer leurs droits

*ATTENTION ! Vous remarquerez qu'aux écrans suivants, les anciens termes sont encore utilisés*

- *Responsable Accès Entités (RAE) à la place de Gestionnaire d'Accès Principal (GAP)*
- *Gestionnaire local à la place de Gestionnaire d'Accès (GA)*
- *Qualité à la place de Domaine.*

*Ces termes sont encore utilisés dans certains écrans mais à* terme, seule la nouvelle terminologie sera encore utilisée.

## <span id="page-14-1"></span>1. La procédure électronique

## <span id="page-14-2"></span>1.1 Qui doit effectuer cette étape ?

Le Gestionnaire d'Accès Principal de votre entité doit effectuer cette étape.

### <span id="page-14-3"></span>1.2 De quoi avez-vous besoin ?

Pour vous connecter sur le portail de la Sécurité Social, vous avez besoin de votre carte d'identité électronique et de votre code PIN.

Pour activer la qualité « Gestionnaire de pensions complémentaires » et désigner un Gestionnaire d'Accès, vous avez besoin des informations suivantes:

- Le numéro d'entreprise de votre entreprise, institution ou organisation.

- Les coordonnées de la personne que vous souhaitez désigner comme Gestionnaire d'Accès : nom, prénom, numéro de registre national et adresse e-mail.

Pour activer la capacité et désigner le gestionnaire d'accès, le GAP doit suivre une procédure électronique sur le portail de la sécurité sociale.

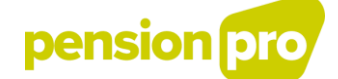

Allez sur le site Internet [www.socialsecurity.be](http://www.socialsecurity.be/) et choisissez la langue souhaitée. Cliquez sur 'Fonctionnaires et autres professionnels'.

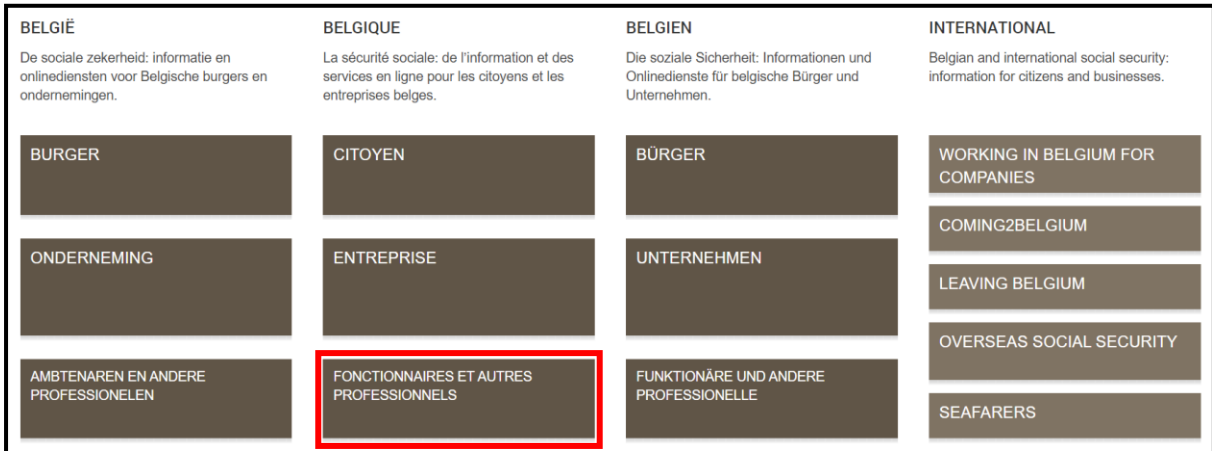

Choisissez « Acteurs Pensions Légale et complémentaire »

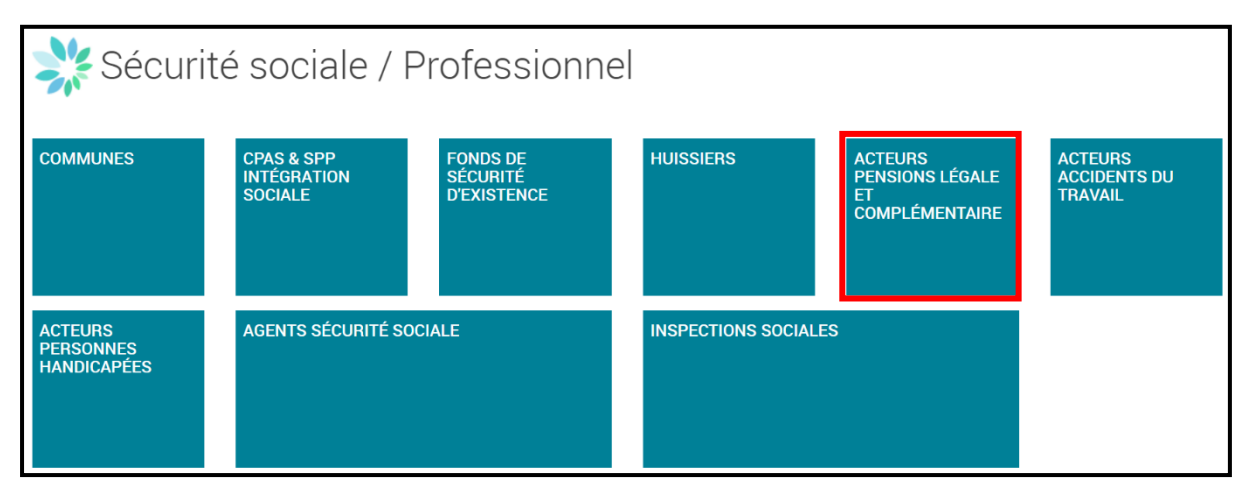

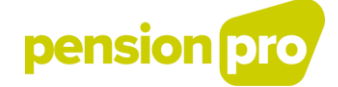

Cliquez ensuite sur "se connecter »

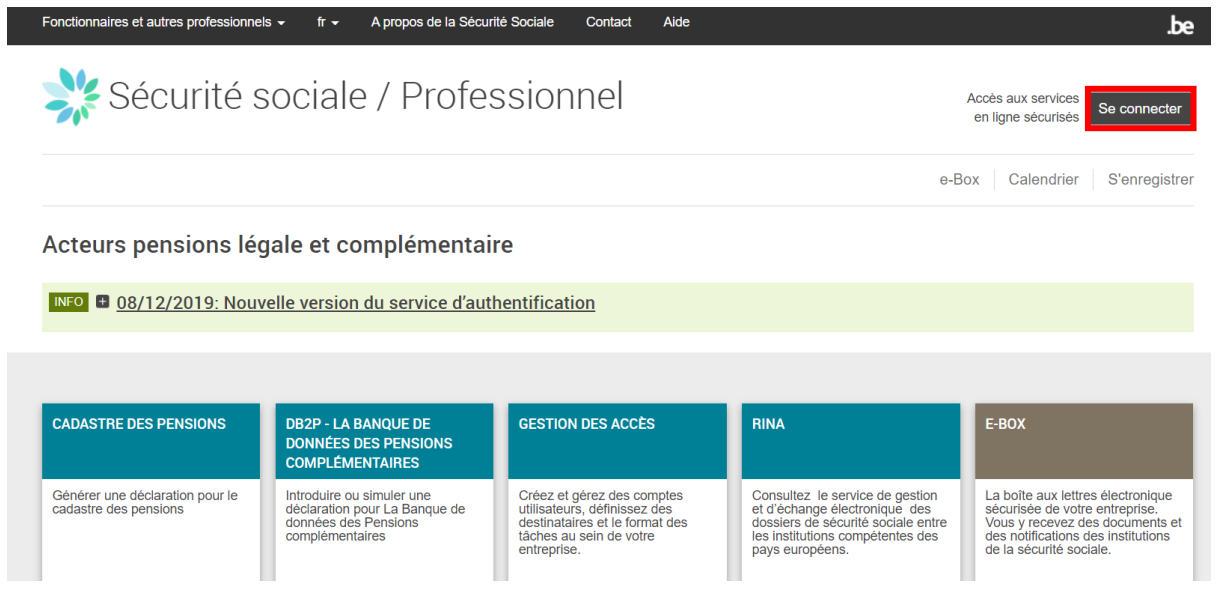

Vous pouvez ensuite accéder aux services sécurisés en vous connectant avec votre carte d'identité électronique (eID)

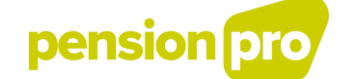

## <span id="page-17-0"></span>1.3 Activation de la qualité

[1] Choisissez d'abord dans la liste l'entreprise celle pour laquelle vous souhaitez activer la qualité. Dans cet exemple, le nom de l'entreprise est « DB2P\_FR\_2 » avec le numéro d'entreprise « 476.872.190 ».

[2] Cliquez ensuite sur le lien pour le Gestionnaires d'Accès Principal de cette entreprise. Dans cet exemple, il s'agit de « Dénomination : DB2P\_FR\_2 ; Numéro d'entreprise 476.872.190 (Responsable Accès Entité) ».

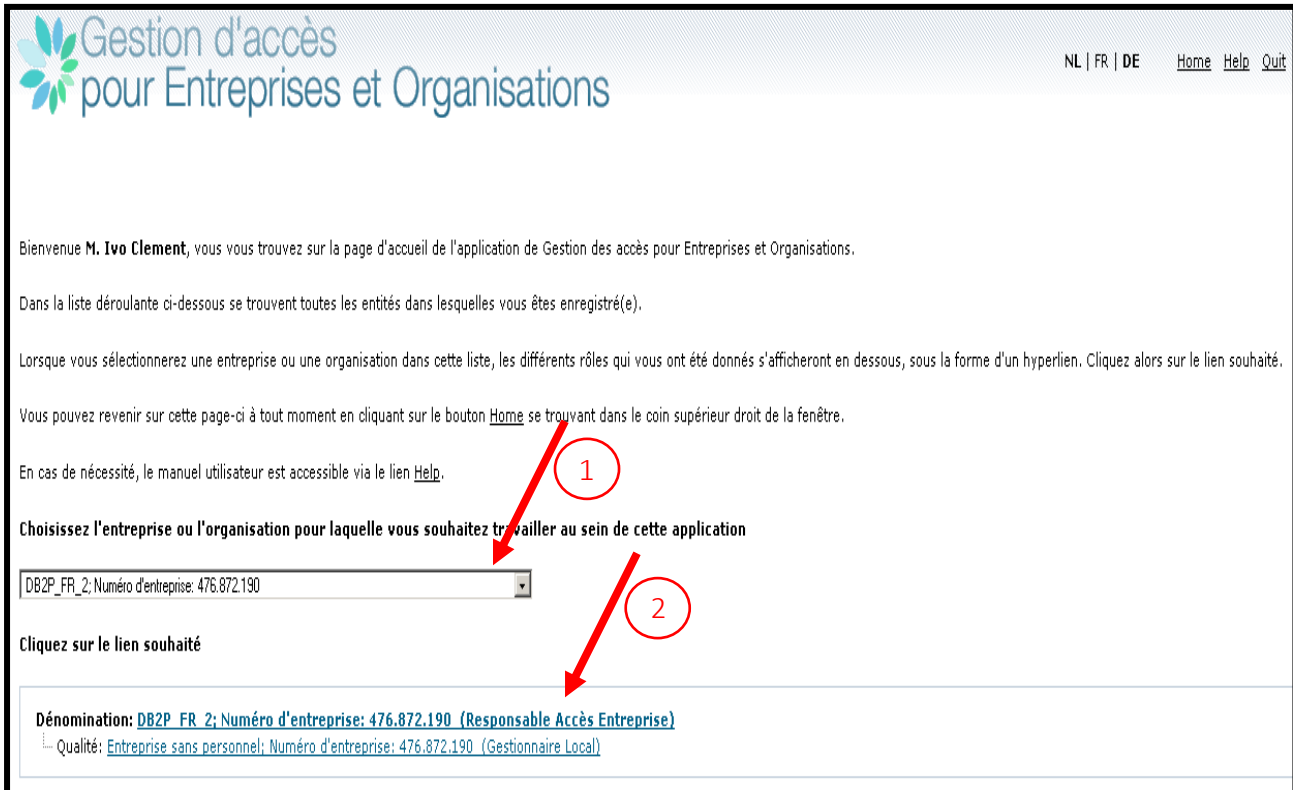

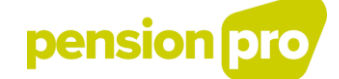

[1] Sélectionnez « Activer la qualité » dans la liste « Gestionnaire pensions complémentaires » pour activer cette qualité.

[2] Cliquez ensuite sur « Suivant ».

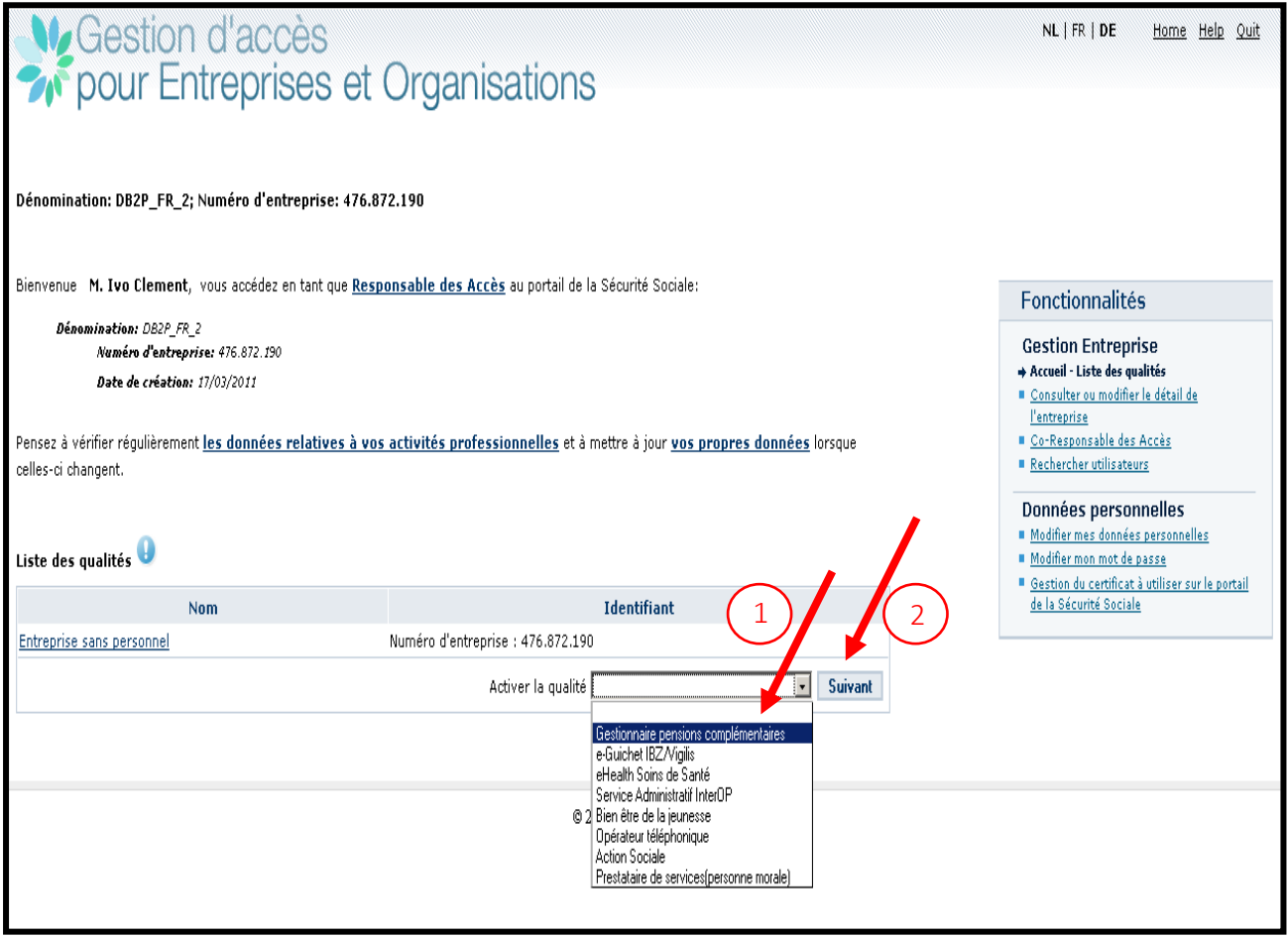

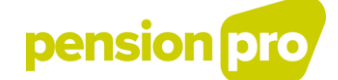

## <span id="page-19-0"></span>1.4 Désignation d'un Gestion d'Accès pour la qualité

Vous pouvez, en tant que GAP, vous charger de la gestion de la qualité. En d'autres termes, vous pouvez vous désigner comme Gestionnaire d'Accès. Ou vous pouvez désigner quelqu'un d'autre comme Gestionnaire d'Accès pour gérer la qualité.

## 1.4.1 Le GAP désigne une autre personne comme Gestionnaire Local

[1] Cochez l'option « Je veux désigner un Gestionnaire local pour gérer la qualité » et complétez le numéro du registre national de la personne que vous souhaitez désigner comme Gestionnaire d'Accès.

[2] Cliquez ensuite sur « Suivant ».

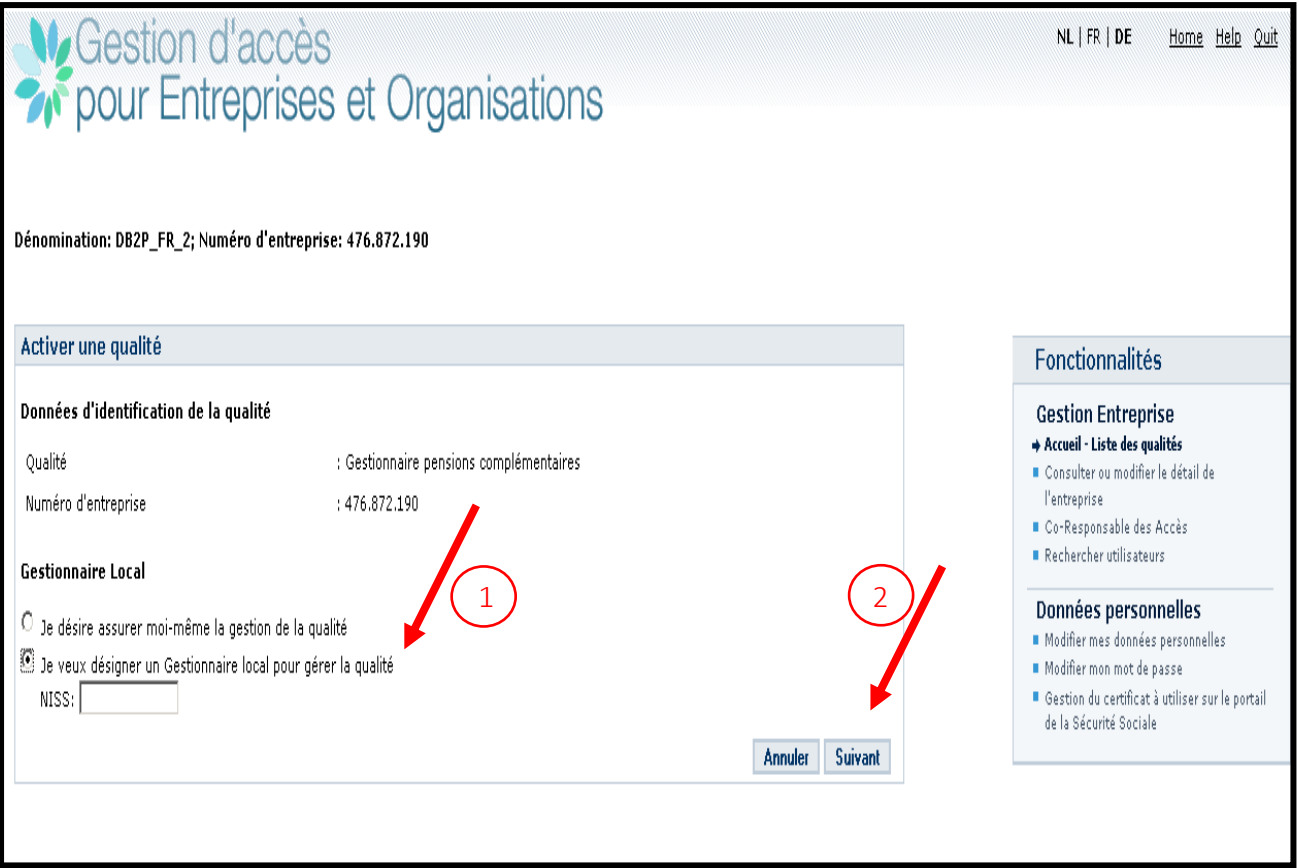

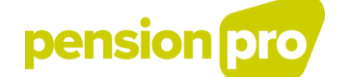

Introduisez un nom d'utilisateur et un mot de passe pour le Gestionnaire d'Accès et complétez ces données. Les champs avec un \* doivent obligatoirement être complétés. Cliquez ensuite sur « Enregistrer ».

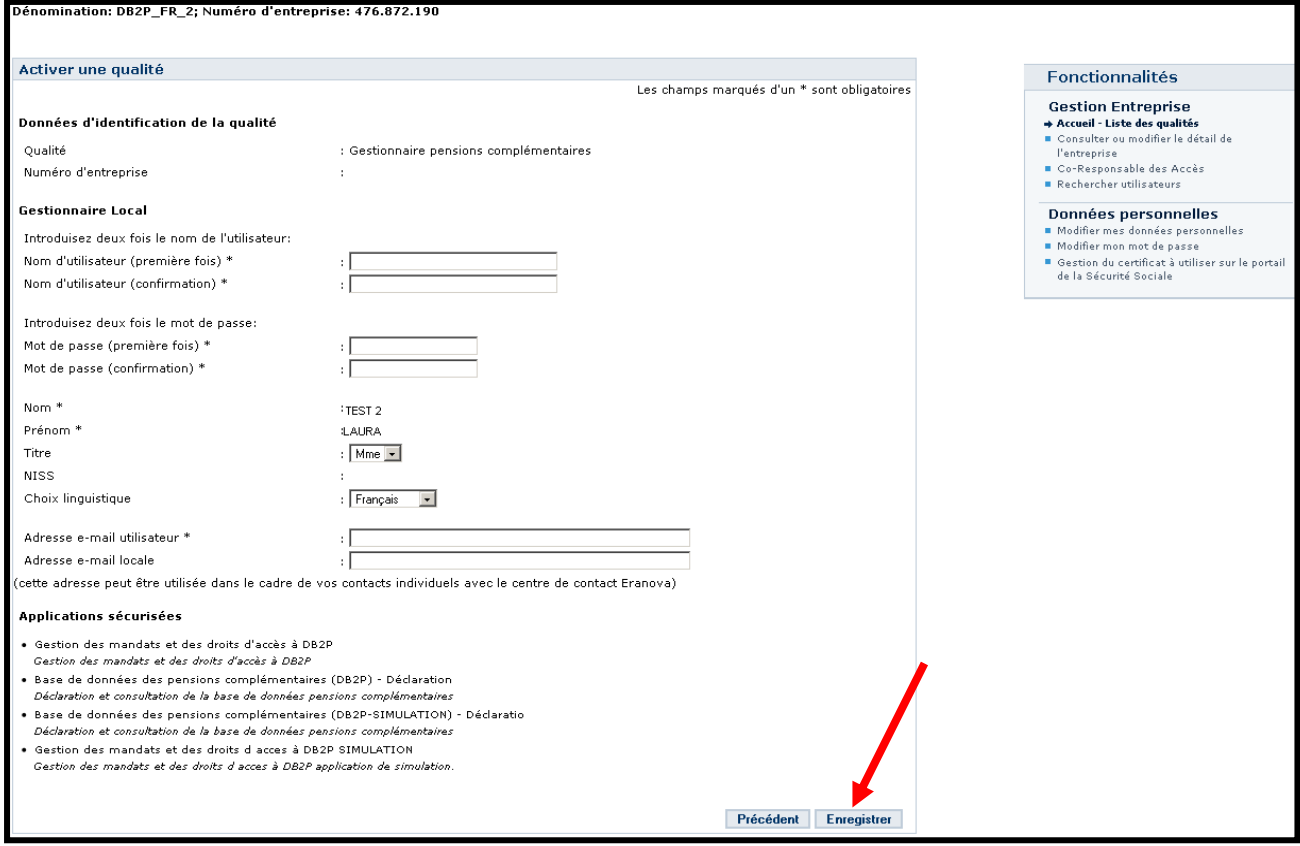

#### Spécifications nom d'utilisateur

Vous pouvez choisir vous-même votre nom d'utilisateur, mais une fois attribué, il ne pourra plus être modifié à l'avenir. Un nom d'utilisateur valable doit répondre aux caractéristiques suivantes :

- Seules les lettres de l'alphabet (a-z) et les chiffres (0-9) sont autorisés.
- Minimum 8 positions et maximum 30 positions.
- Pas d'espace

Votre nom d'utilisateur doit être unique dans tout le système d'accès sur le site portail de la Sécurité Sociale. Si le nom d'utilisateur mentionné est déjà attribué à un autre utilisateur, il vous sera demandé de choisir un autre nom d'utilisateur. Dans votre propre intérêt, nous vous demandons d'agir avec discrétion avec votre nom d'utilisateur.

#### Spécifications mot de passe

Vous pouvez choisir vous-même votre mot de passe et le modifier à tout moment. Un mot de passe valable doit répondre aux caractéristiques suivantes :

- Minimum 10 positions et maximum 15 positions.
- Pas d'espace
- Sensible à la casse (distinction importante entre minuscules et majuscules)
- Minimum 2 caractères alphanumériques (chiffres, signes spéciaux)
- Seuls les signes suivants sont autorisés : , ;:= ?./+\*\$%><&@#'(!{})-\_

Dans votre propre intérêt, nous vous demandons d'agir avec discrétion avec votre nom d'utilisateur.

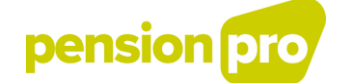

Si toutes les données sont complétées correctement, cliquez alors sur « Confirmer ».

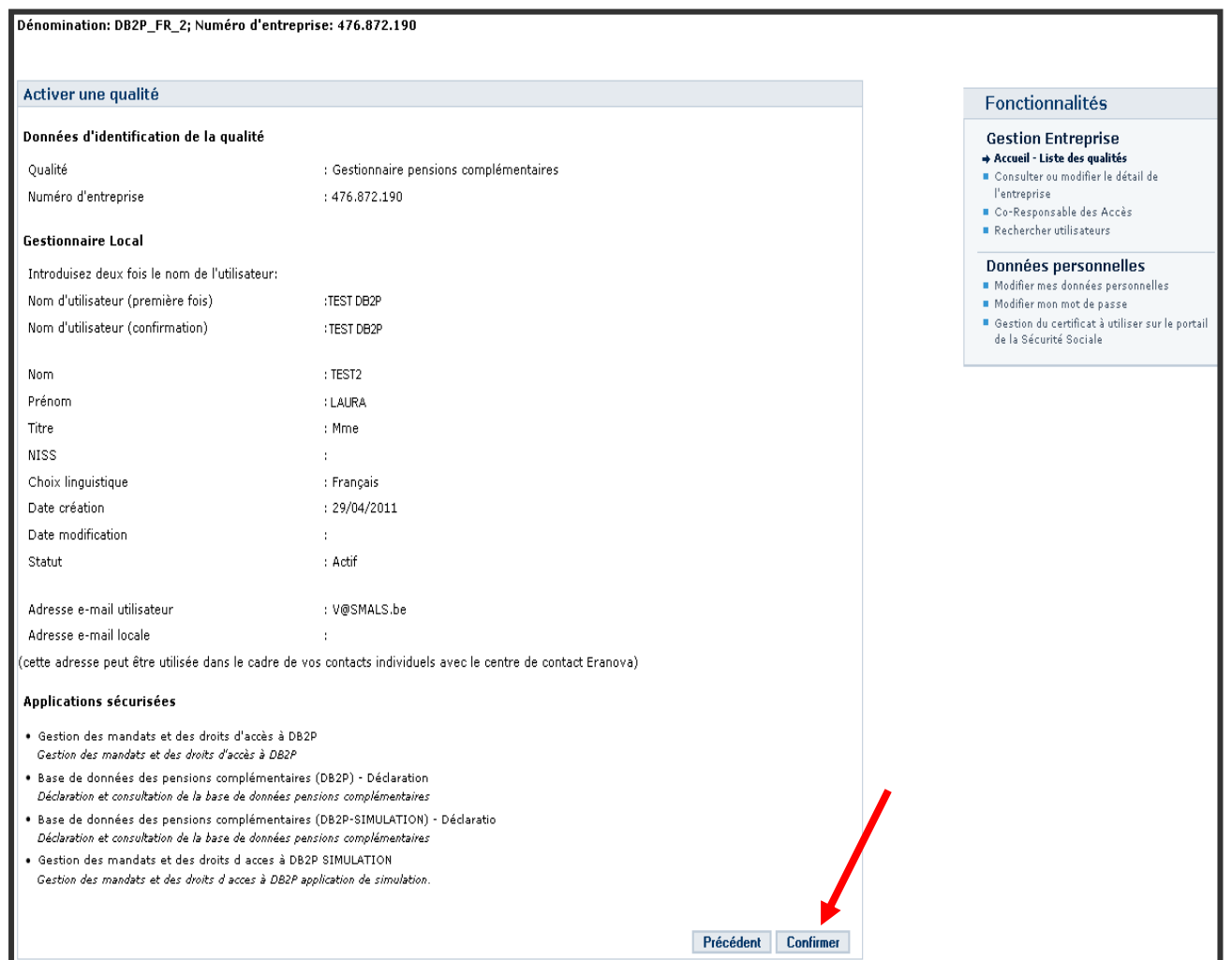

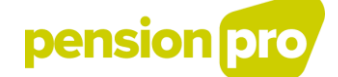

Vous avez activé la qualité avec succès. Via le lien « Home » en haut à droite, vous pouvez toujours revenir à la page de démarrage de la gestion de l'Accès. Via le lien « Quit », vous quittez le portail de la Sécurité Sociale.

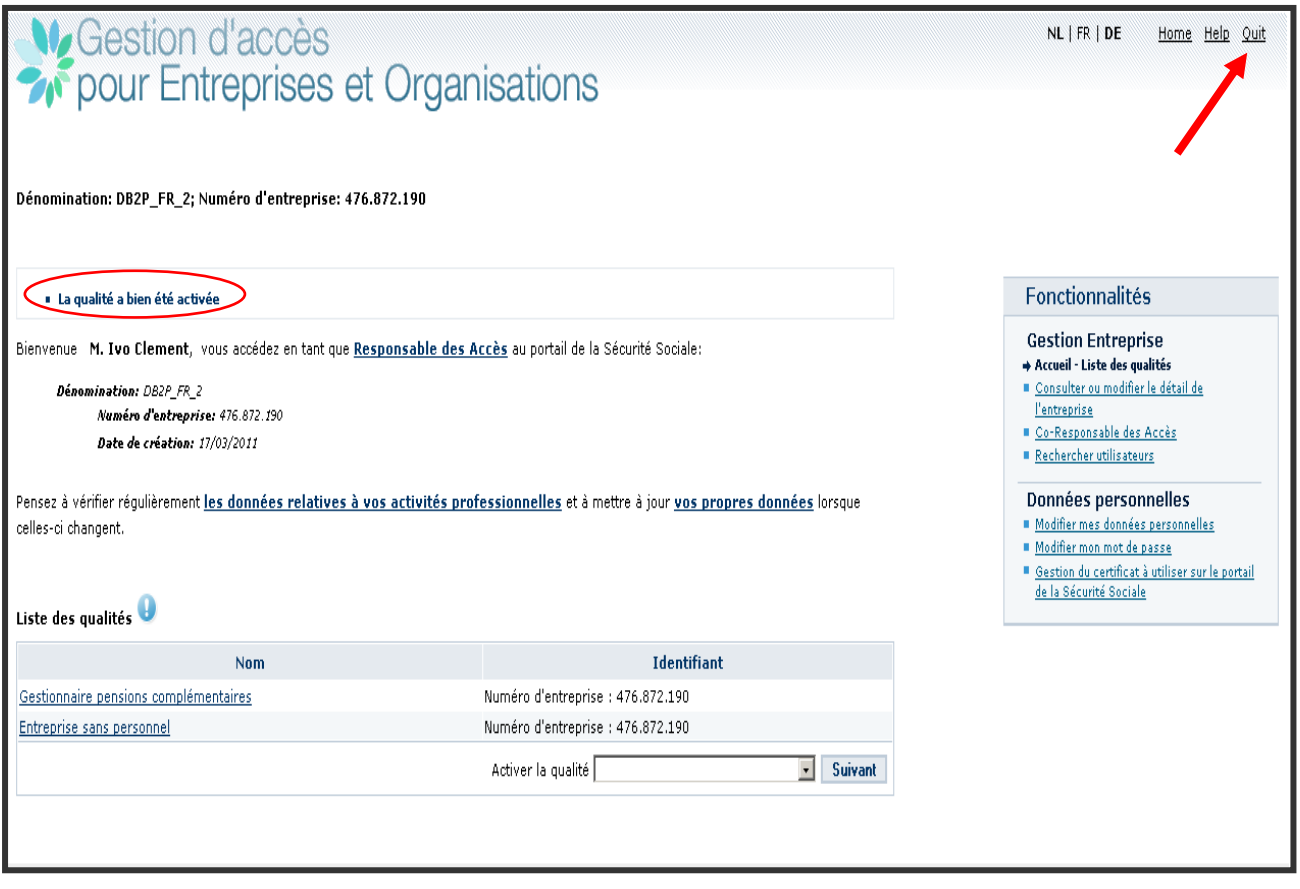

Le Gestionnaire d'Accès peut dès lors gérer la qualité, créer des utilisateurs pour les applications sécurisées qui en font partie et gérer leurs droits (voir étape suivante).

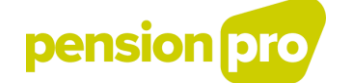

1.4.2. Le GAP se désigne lui-même comme Gestionnaire d'Accès

[1] Cochez l'option « Je souhaite assurer moi-même la gestion de la qualité ».

[2] Cliquez ensuite sur « Suivant ».

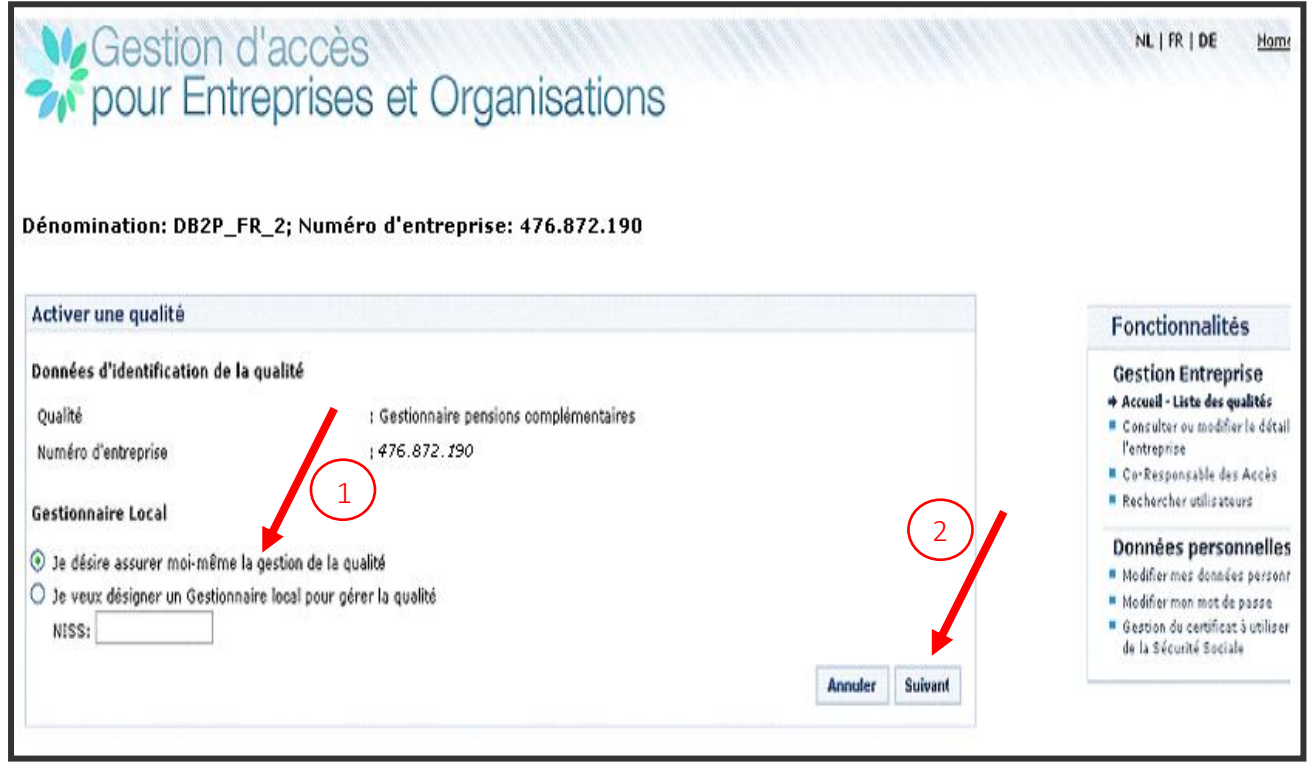

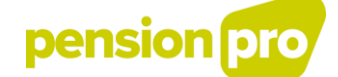

Continuez à compléter les données. Les champs avec un \* doivent obligatoirement être complétés. Cliquez ensuite sur « Enregistrer ».

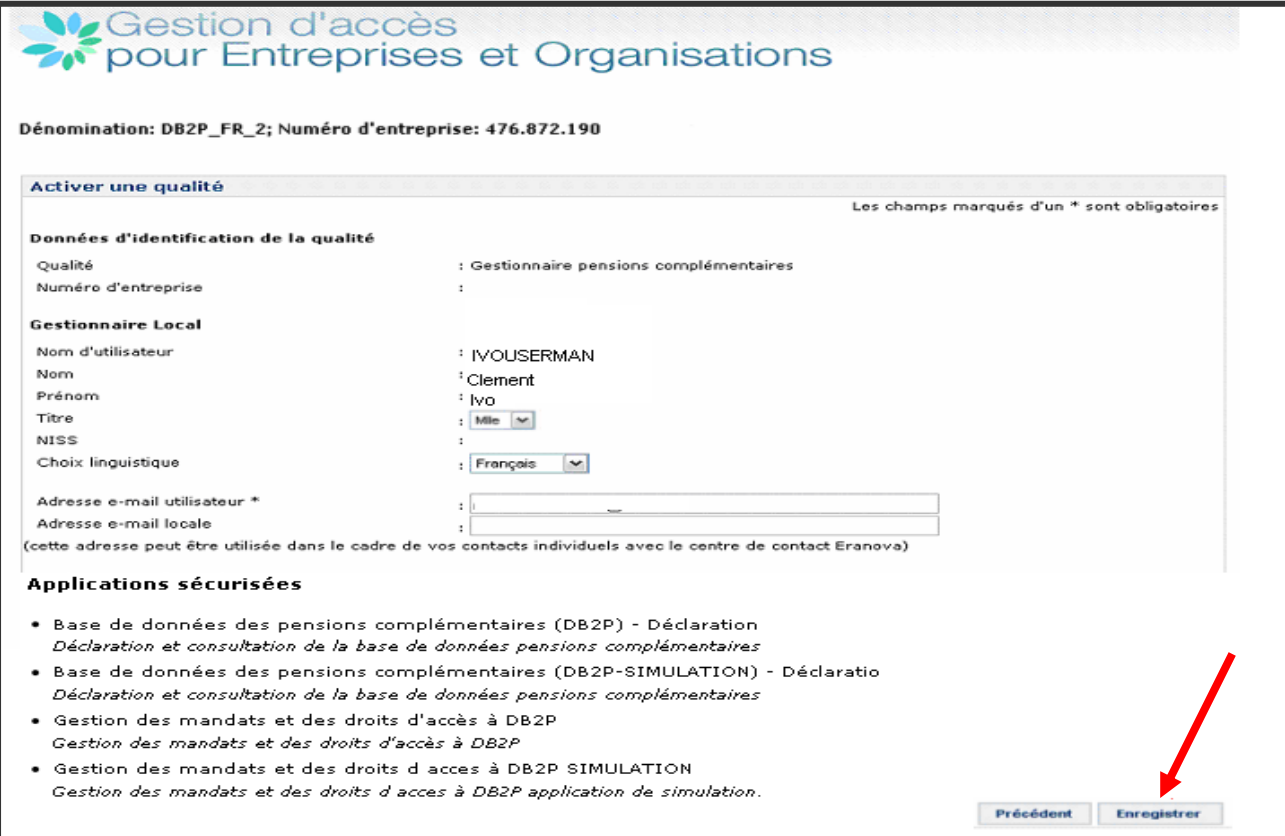

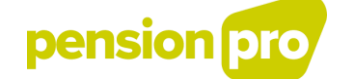

Si toutes les données sont complétées correctement, cliquez alors sur « Confirmer ».

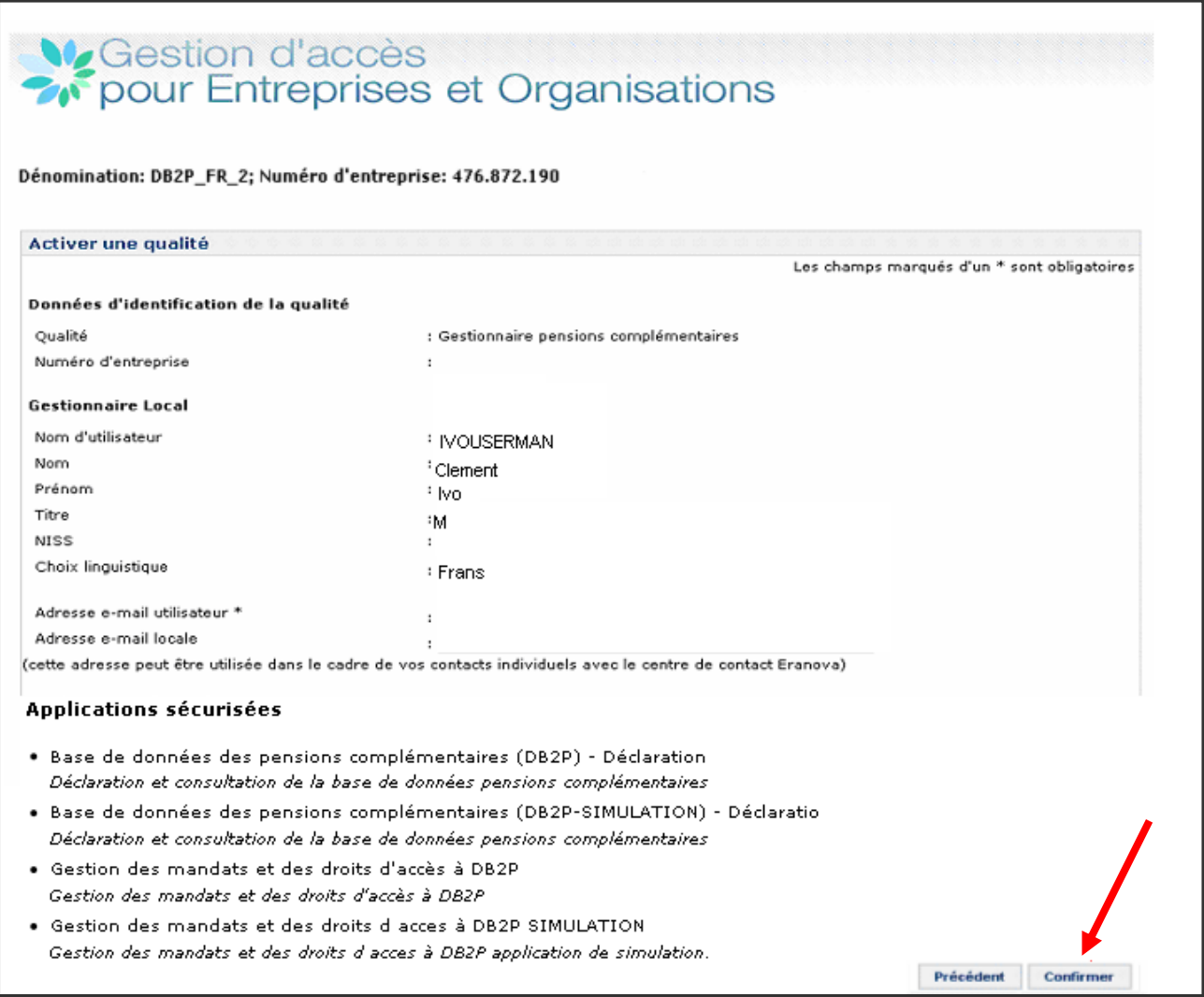

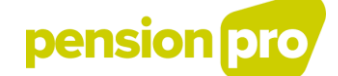

Vous avez activé la qualité avec succès. Via le lien « Home » en haut à droite, vous pouvez toujours revenir à la page de démarrage de la gestion de l'accès. Via le lien « Quit », vous quittez le portail de la Sécurité Sociale.

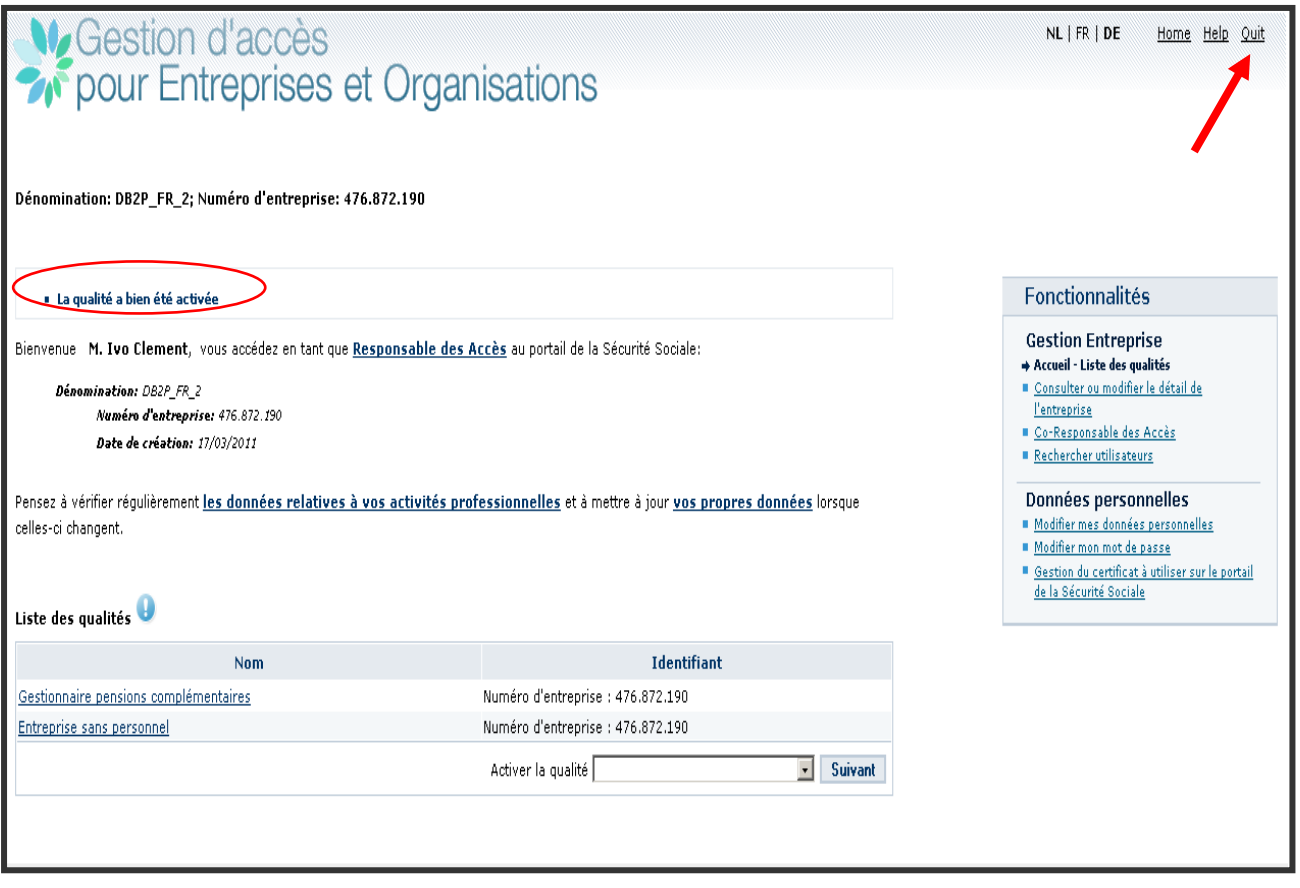

En tant que Gestionnaire local, vous pouvez maintenant gérer la qualité, créer des utilisateurs pour les applications sécurisées qui en font partie et gérer leurs droits (voir étape suivante).

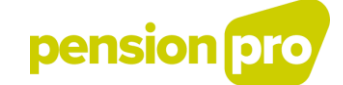

## <span id="page-27-0"></span>V. Étape 4 : Choix du canal de communication physique pour l'échange de données et création des utilisateurs

Une fois la qualité activée et le Gestionnaire d'Accès désigné, votre accès est créé, il vous reste une étape à effectuer avant de pouvoir introduire vos déclarations. Il faut que vous choisissiez votre canal de connexion physique et que vous désigniez le(s) utilisateur(s) qui introduiront les déclarations.

Les déclarations DB2P peuvent être introduites manuellement via une application en ligne (portail de la Sécurité Sociale) ou envoyées par batch (messages XML structurés). Vous pouvez aussi utiliser les deux canaux de déclaration de manière simultanée.

*ATTENTION ! Vous remarquerez qu'aux écrans suivants, les anciens termes sont encore utilisés*

- *Responsable Accès Entités (RAE) à la place de Gestionnaire d'Accès Principal (GAP)*
- *Gestionnaire local à la place de Gestionnaire d'Accès (GA)*
- *Qualité à la place de Domaine.*

*Ces termes sont encore utilisés dans certains écrans mais à* terme, seule la nouvelle terminologie sera encore utilisée.

## <span id="page-27-1"></span>1. Déclarations via l'application de portail en ligne : création d'utilisateurs physiques

Les applications en ligne DB2P sont disponibles sur le portail de la sécurité sociale (cf. [www.socialsecurity.be,](http://www.socialsecurity.be/) cliquez sur « Fonctionnaires et autres professionnels » et ensuite sur « Acteurs des pensions légales et complémentaires »). Elles permettent d'introduire des déclarations d'une manière simple et interactive depuis votre ordinateur. Pour ce faire, une connexion internet suffit.

Le Gestionnaire d'Accès a toujours accès aux applications en ligne de la qualité « Gestionnaire Pensions complémentaires ». Mais le Gestionnaire local peut également désigner d'autres utilisateurs physiques pour effectuer les déclarations DB2P via les applications en ligne.

On accepte, uniquement pour les organisateurs sectoriels, les organismes de pension et de solidarité sans personnel, la désignation d'utilisateurs physiques qui ne sont pas des travailleurs internes. Les utilisateurs sont alors, comme le Gestionnaire d'Accès, du personnel de l'entité avec laquelle l'organisateur sectoriel, l'organisme de pension ou de solidarité a un lien contractuel qui définit l'implication de ces personnes.

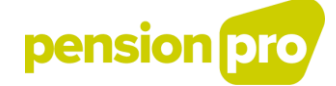

## <span id="page-28-0"></span>1.1 La procédure électronique

Allez sur le site Internet [www.socialsecurity.be](http://www.socialsecurity.be/) et choisissez la langue souhaitée. Cliquez sur 'Fonctionnaires et autres professionnels'.

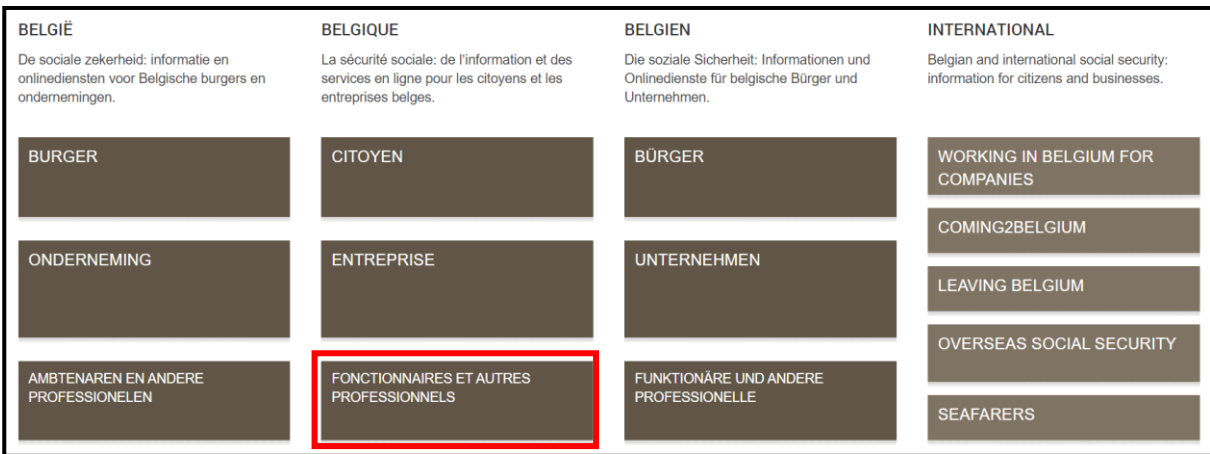

### Choisissez « Acteurs Pensions Légale et complémentaire »

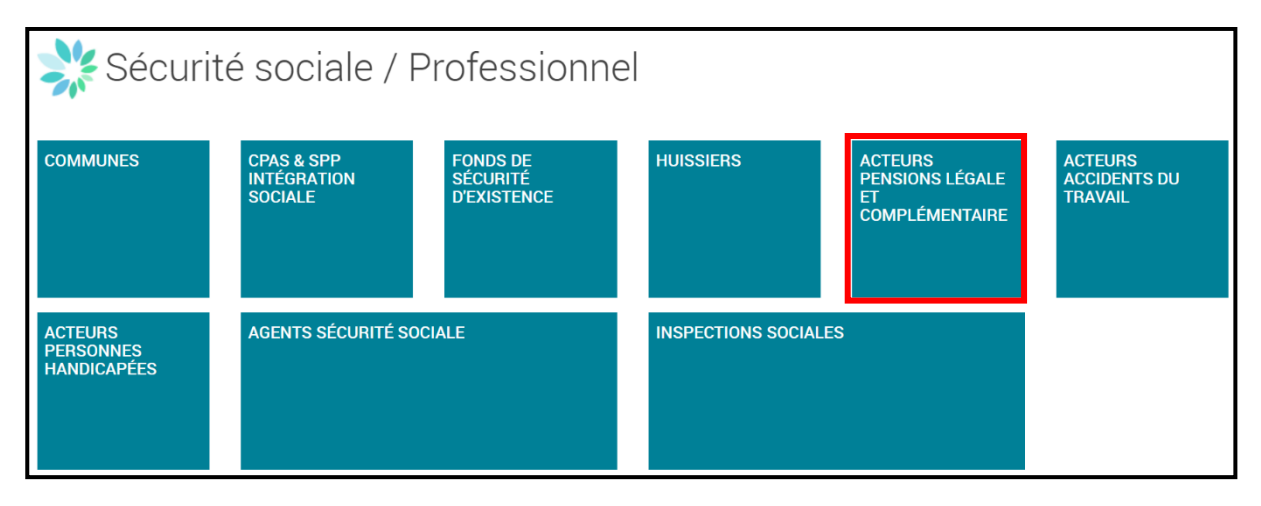

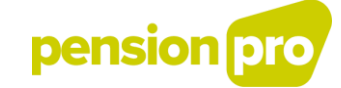

## Cliquez ensuite sur "se connecter »

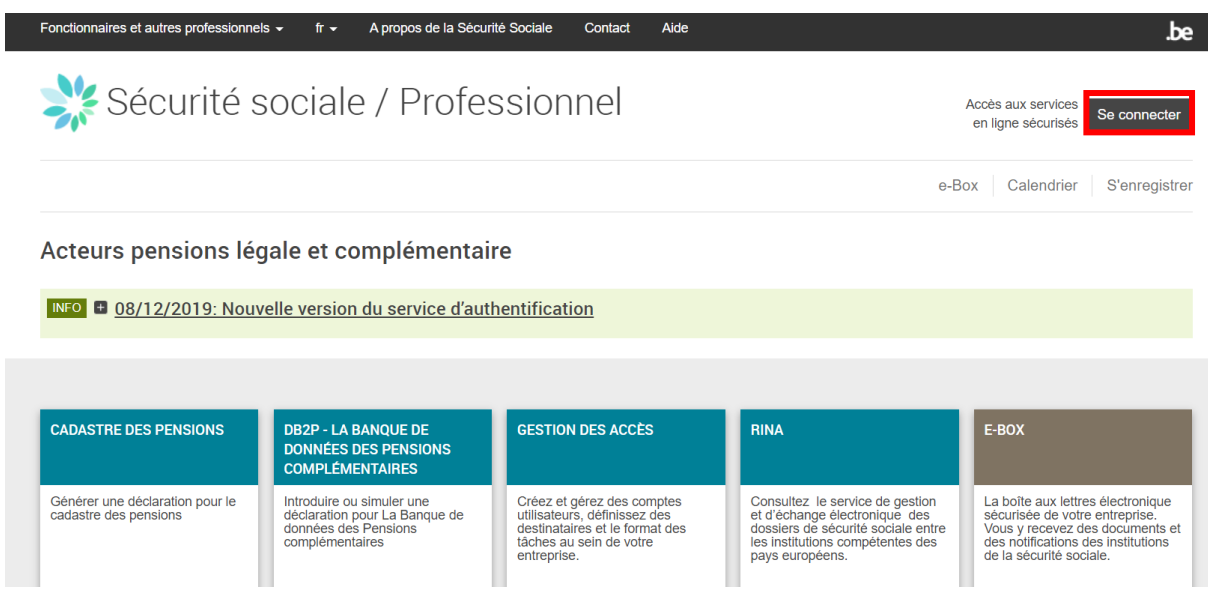

[1] Choisissez d'abord dans la liste, l'entreprise pour laquelle vous souhaitez créer un utilisateur physique.

[2] Cliquez ensuite sur le lien « Gestionnaire pensions complémentaires » ; numéro d'entreprise xxx.xxx.xxx (Gestionnaire local).

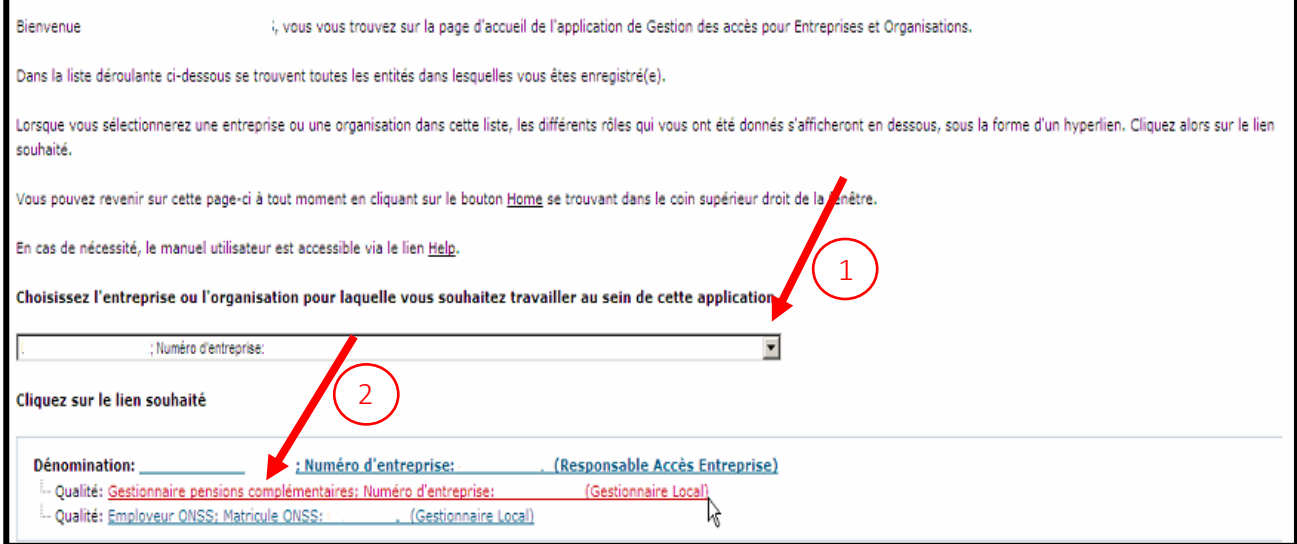

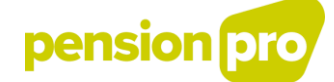

### <span id="page-30-0"></span>1.2 Créer un utilisateur physique

Choisissez à droite, dans la barre de menu « Fonctionnalités », le lien « Utilisateurs ».

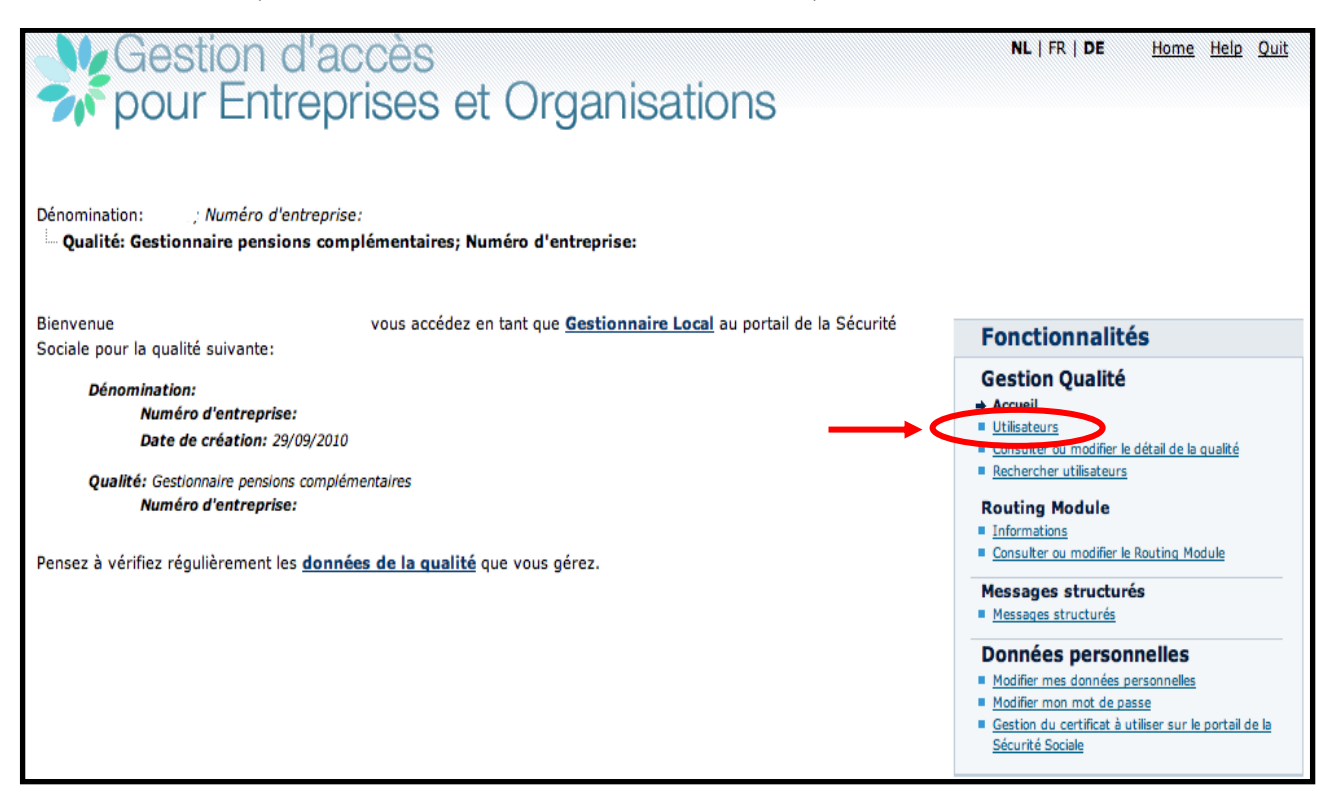

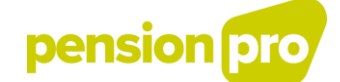

[1] Complétez en dessous dans « Ajouter un utilisateur », le numéro du registre national de la personne que vous voulez désigner comme utilisateur physique.

[2] Cliquez ensuite sur « Suivant ».

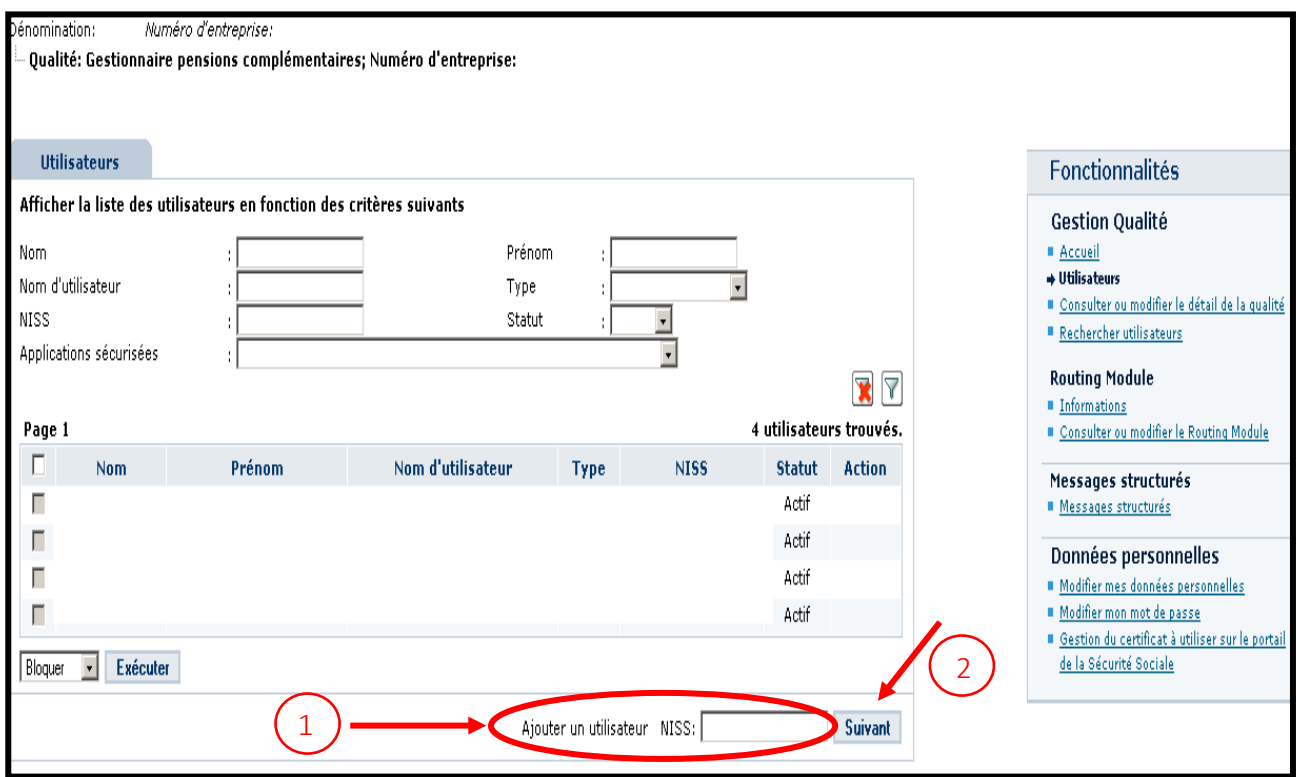

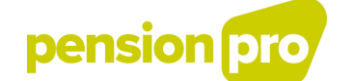

[1] Contrôlez si les données d'identification de l'utilisateur à créer sont correctes et complétez-les si nécessaire.

[2] Sélectionnez les applications sécurisées auxquelles l'utilisateur aura accès.

[3] Cliquez ensuite sur « Enregistrer ».

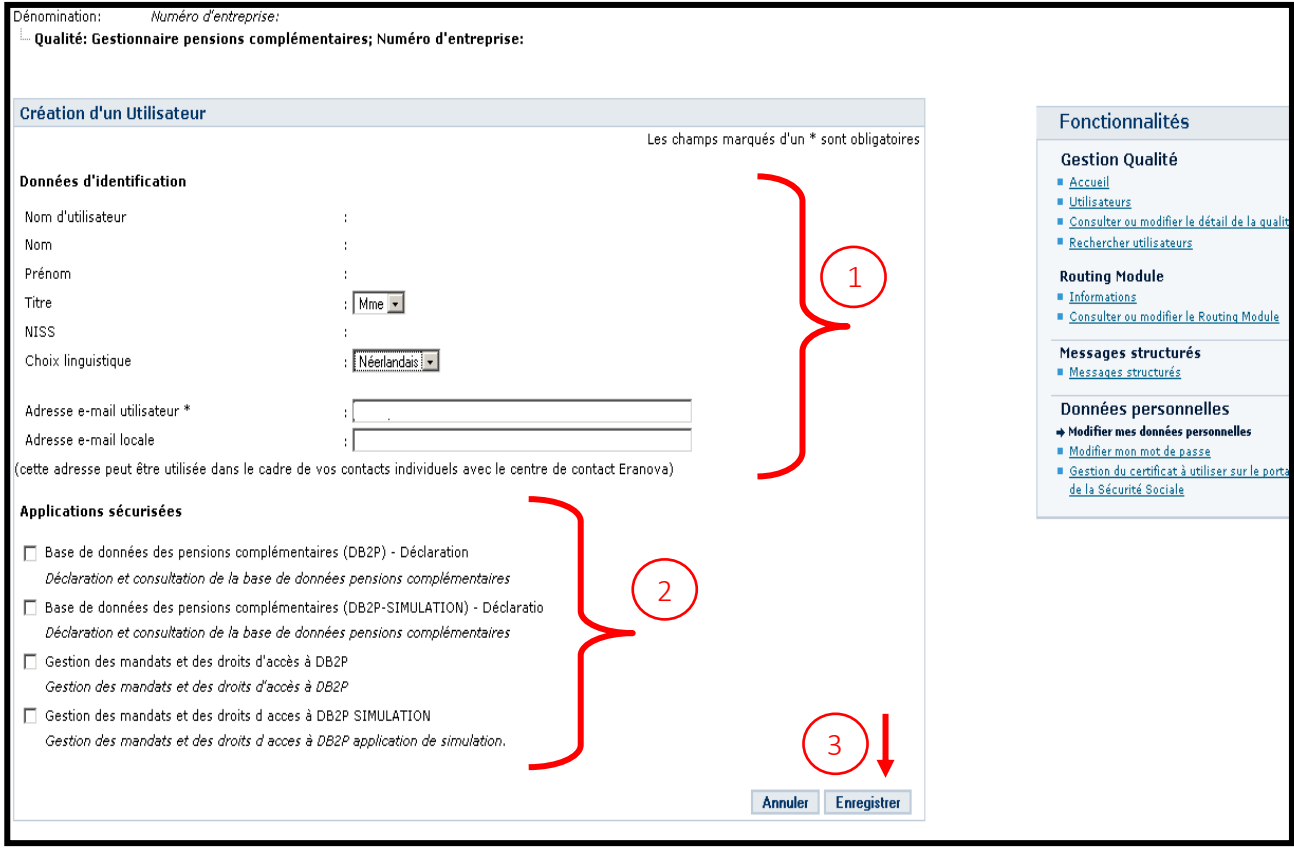

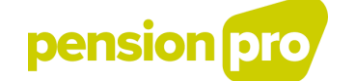

Contrôlez si toutes les données sont correctes et cliquez sur « Confirmer ».

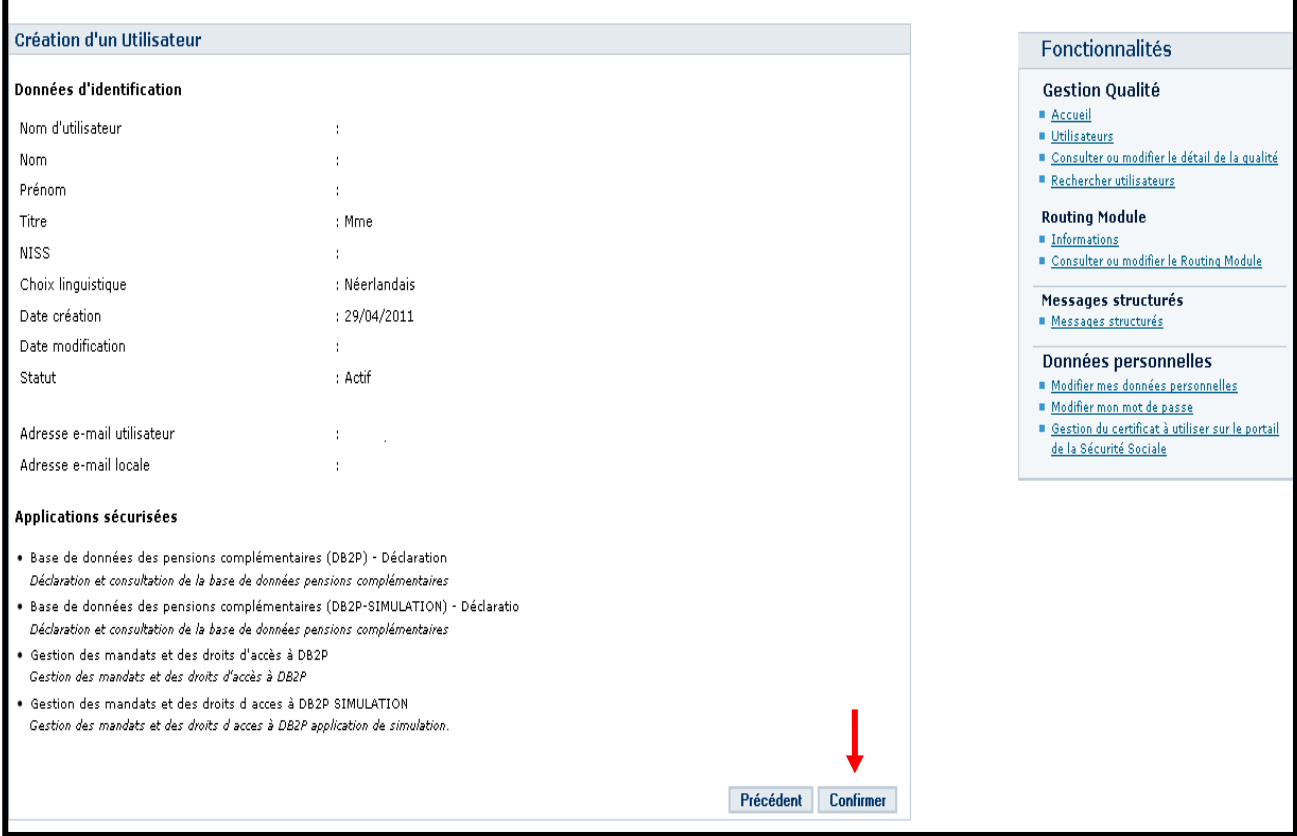

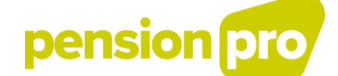

L'individu est maintenant désigné comme utilisateur physique. Via cet écran, vous pouvez gérer les utilisateurs de la qualité : désigner de nouveaux utilisateurs, attribuer des autorisations aux utilisateurs, modifier les données des utilisateurs (par ex. choix de langue, adresse e-mail,…) et bloquer, débloquer et supprimer des utilisateurs.

Via le lien « Home » en haut à droite, vous pouvez toujours revenir à la page de démarrage de la gestion de l'accès. Via le lien « Quit », vous quittez le portail de la Sécurité Sociale.

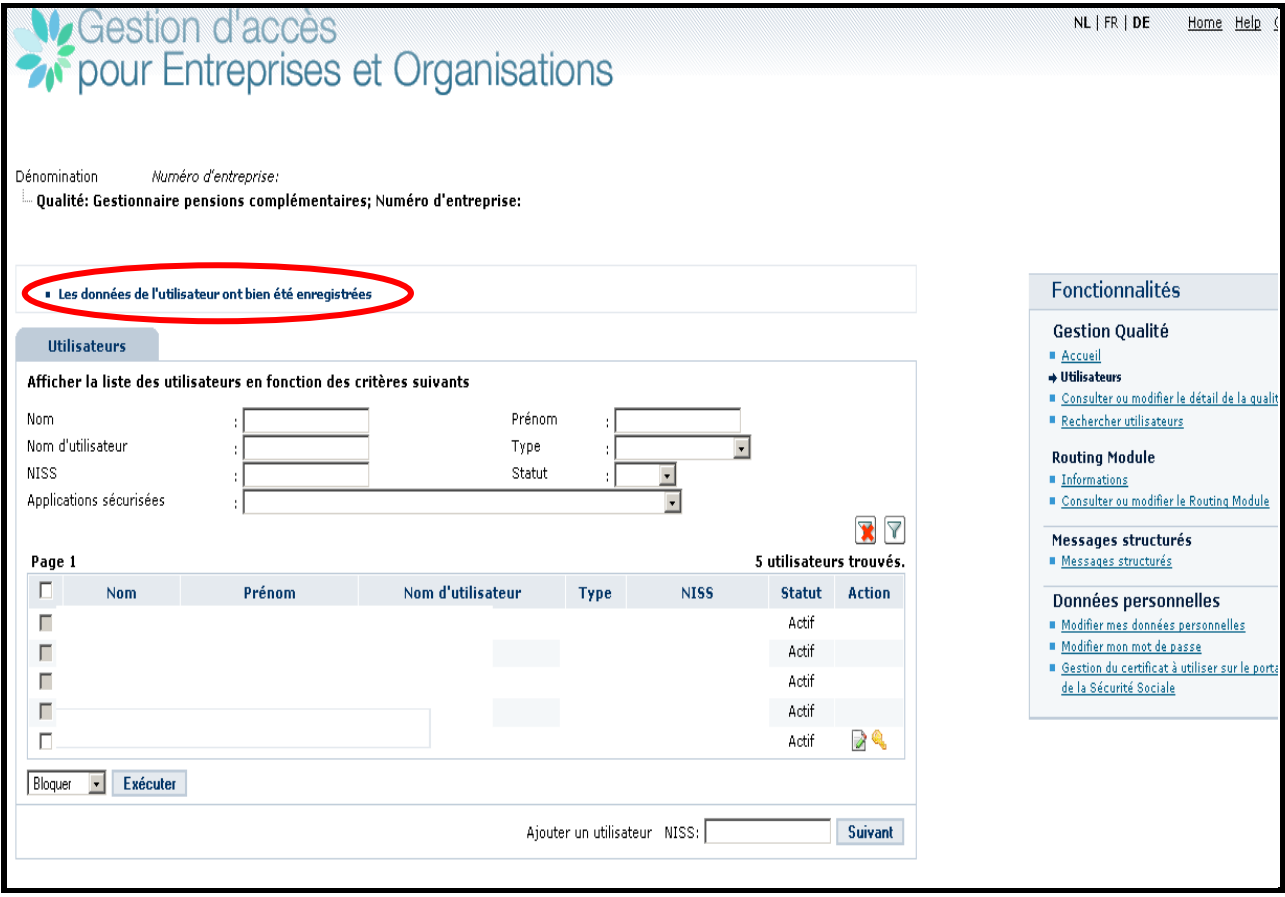

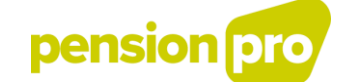

## <span id="page-35-0"></span>2. Déclaration par batch : création d'un utilisateur technique et choix d'un canal batch

## <span id="page-35-1"></span>2.1 Qui doit se charger de cette étape ?

C'est le Gestionnaire d'Accès qui crée un utilisateur technique et choisit un canal batch.

### <span id="page-35-2"></span>2.2 De quoi avez-vous besoin ?

Pour vous identifier sur le portail de la Sécurité Sociale, vous avez besoin de votre carte d'identité électronique et de votre code Pin.

Pour créer un utilisateur technique et choisir un canal batch, vous avez besoin des données suivantes :

- Le numéro d'entreprise de votre entreprise, institution ou organisation.
- Les données de la personne que vous souhaitez désigner comme personne de contact pour l'échange des messages structurés : nom, prénom, fonction, téléphone et adresse e-mail
- paire de clé SSH
- Certificat numérique qualifié

### <span id="page-35-3"></span>2.3 La procédure électronique

Allez sur le site Internet [www.socialsecurity.be](http://www.socialsecurity.be/) et choisissez la langue souhaitée. Cliquez sur 'Fonctionnaires et autres professionnels'.

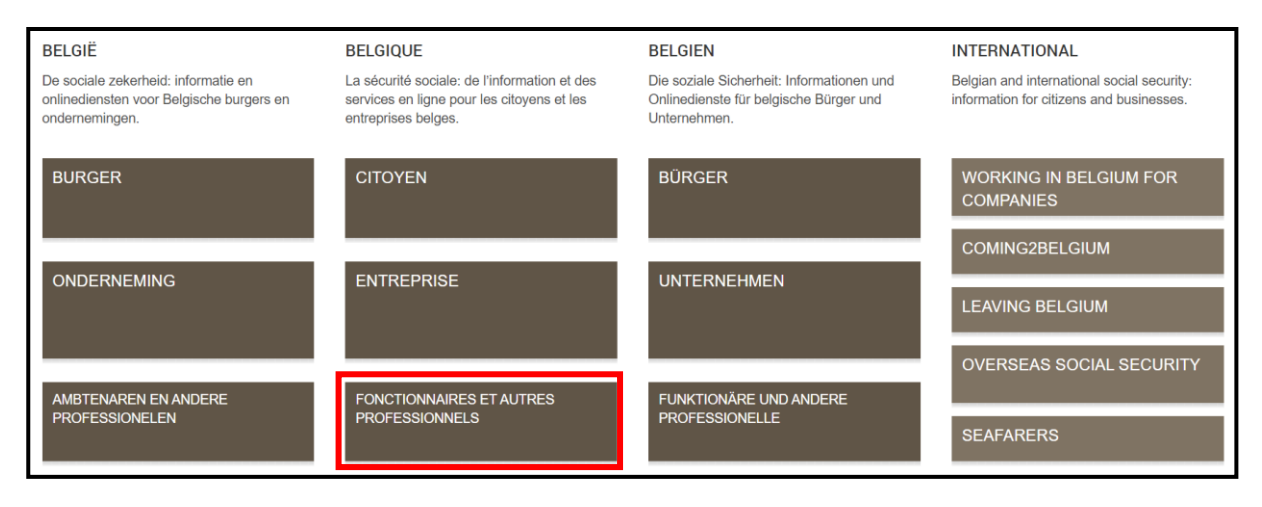

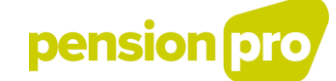

Choisissez « Acteurs Pensions Légale et complémentaire »

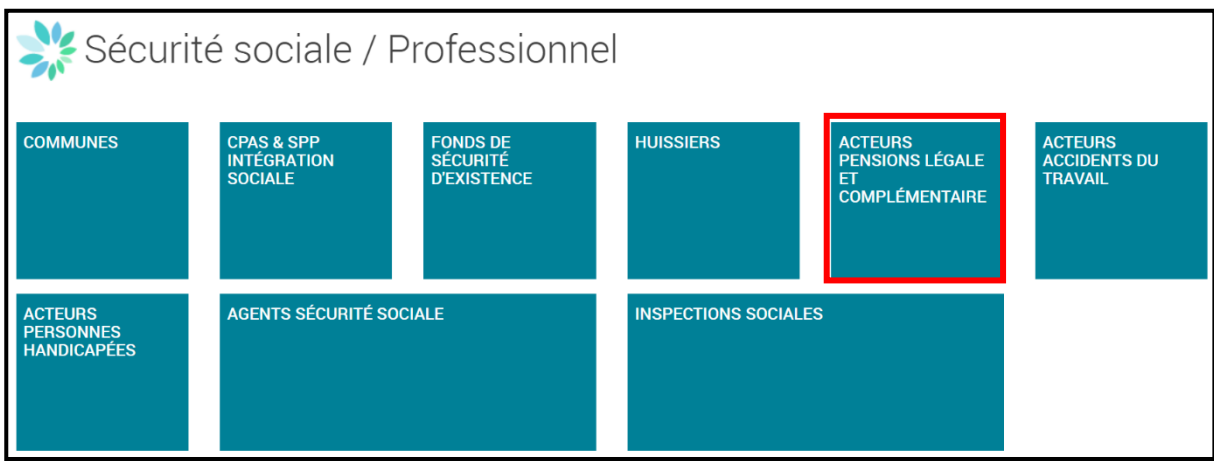

## Cliquez ensuite sur "se connecter »

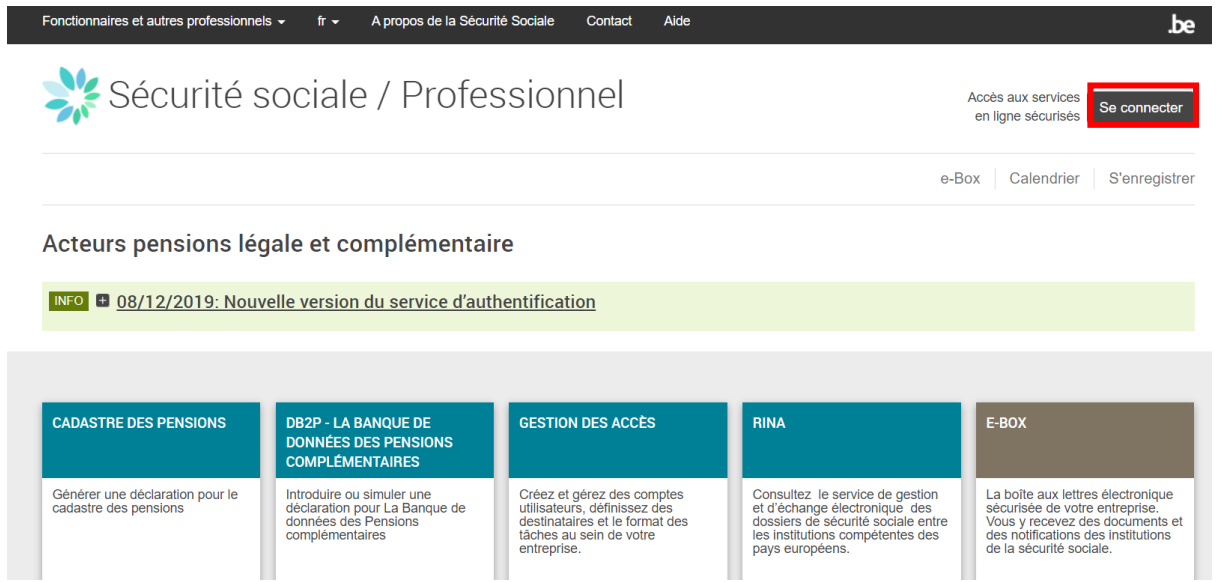

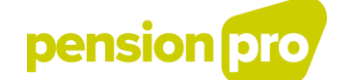

[1] Choisissez d'abord dans la liste l'entreprise pour laquelle vous souhaitez créer un utilisateur technique.

[2] Cliquez ensuite le lien 'Gestionnaire pensions complémentaires ; numéro d'entreprise xxx.xxx.xxx (Gestionnaire local).

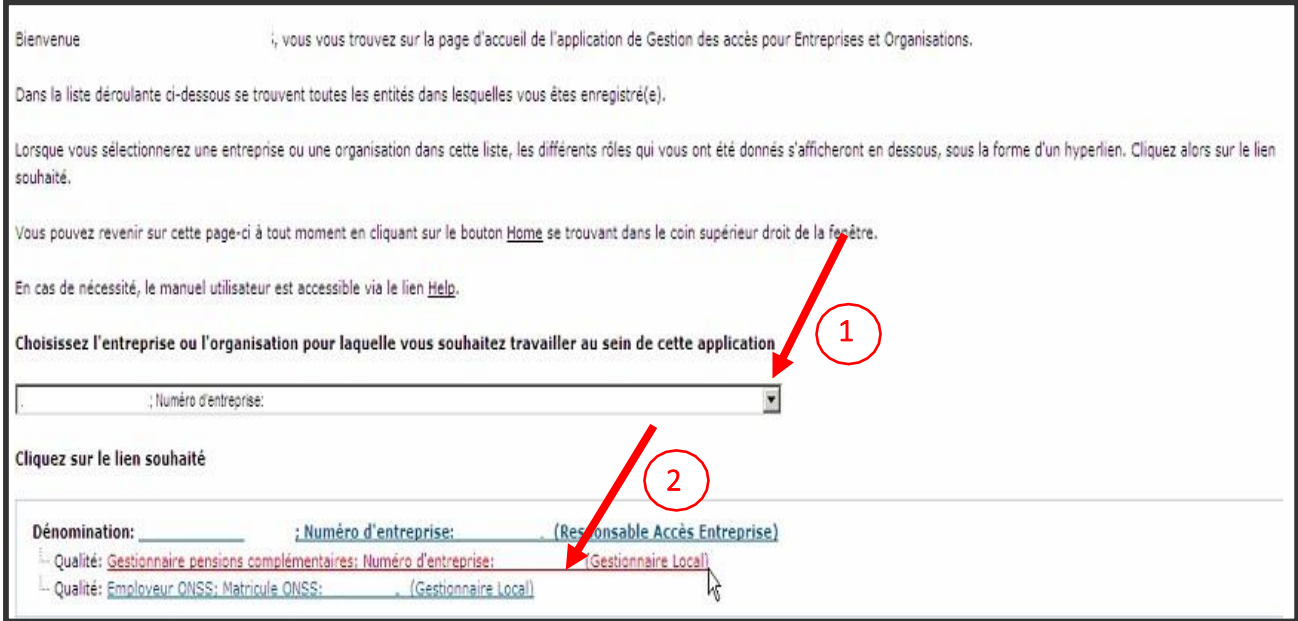

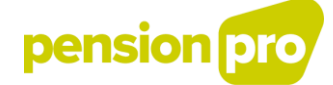

<span id="page-38-0"></span>2.4 Création d'un utilisateur technique

Cliquez dans le menu à droite sur le lien 'Messages structurés'.

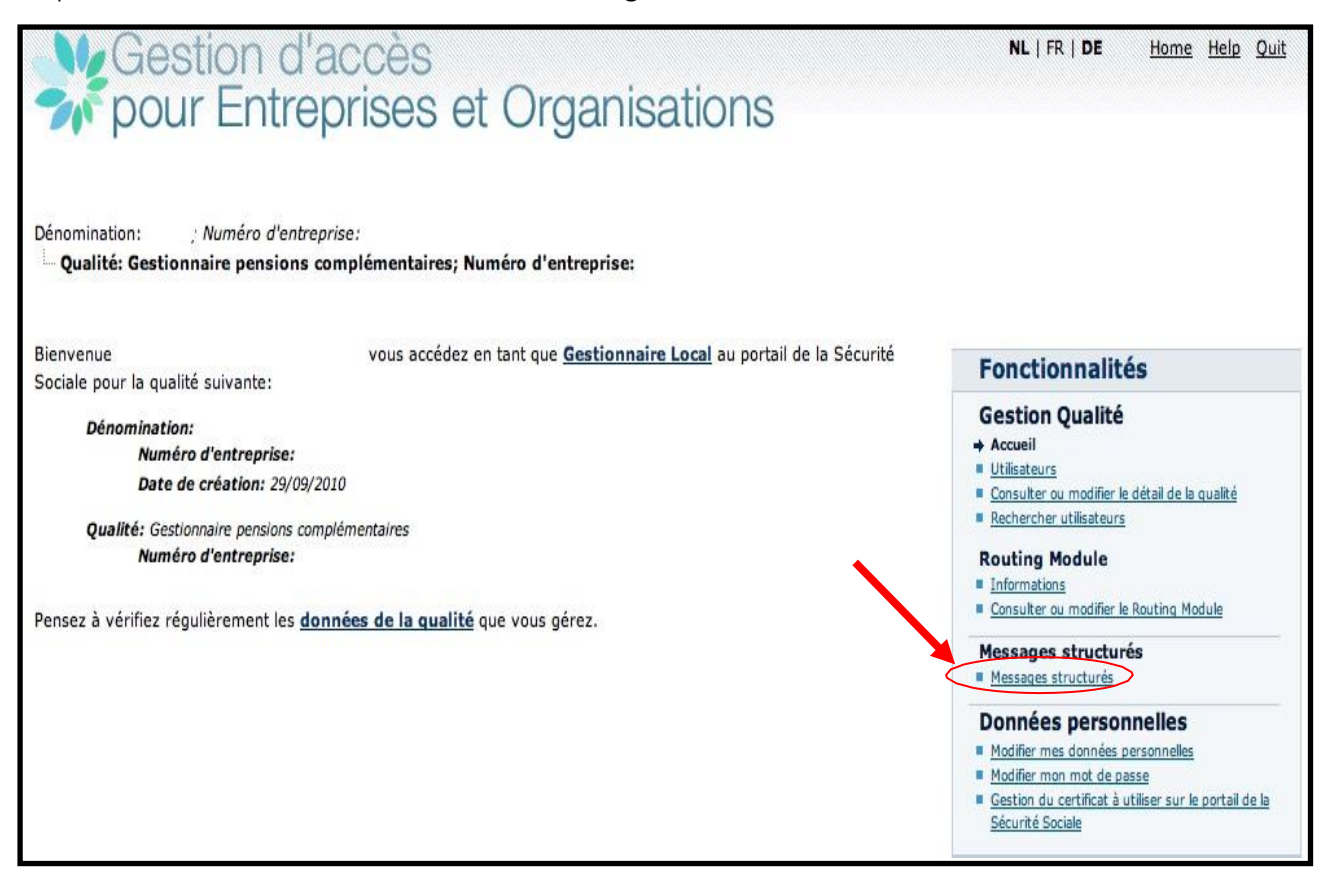

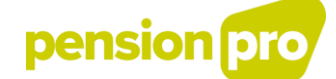

Cliquez ensuite à droite dans le menu sur le lien 'Enregistrer les données de configuration'.

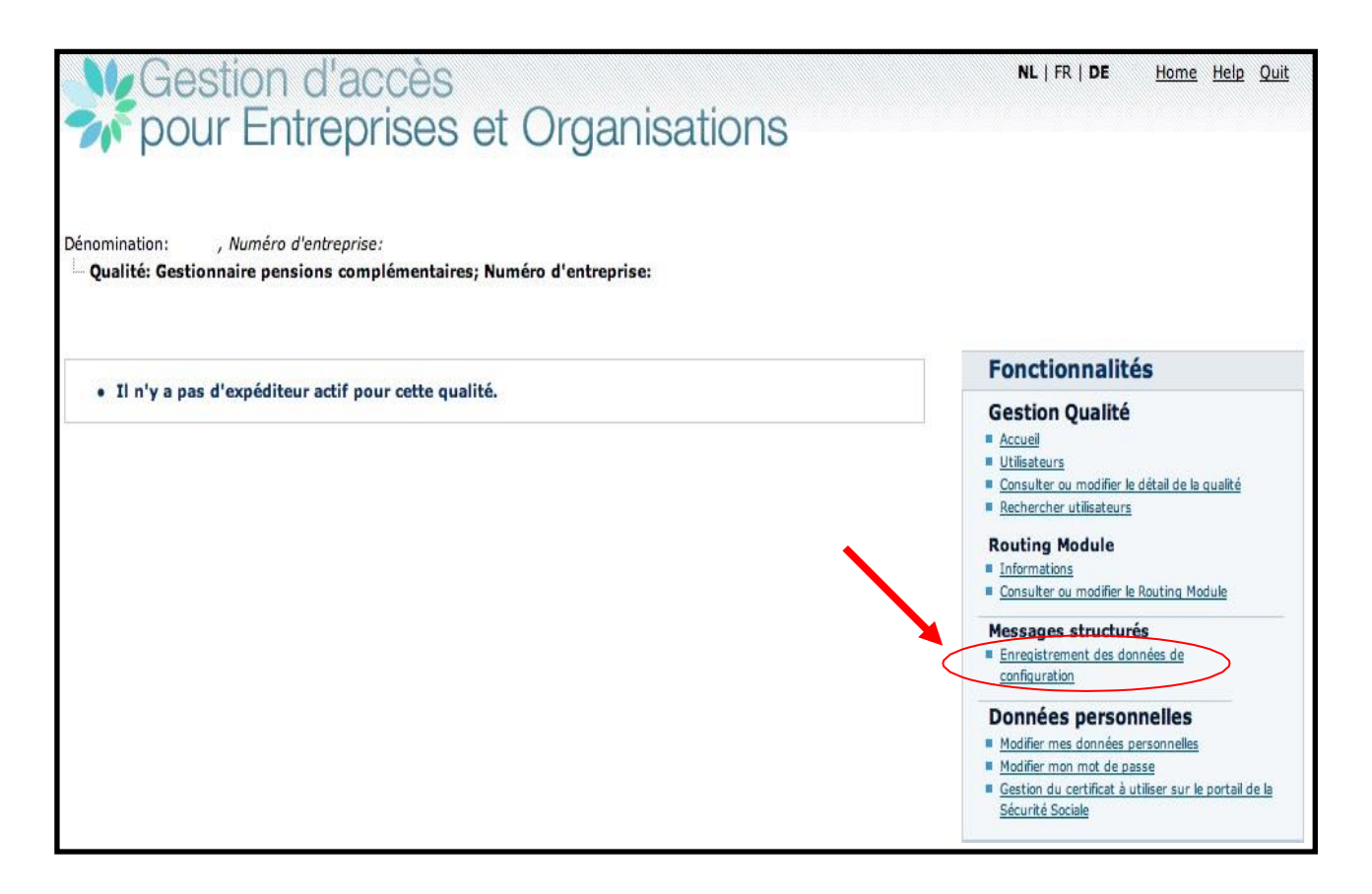

# pension pro

## Cliquez sur 'Suivant'.

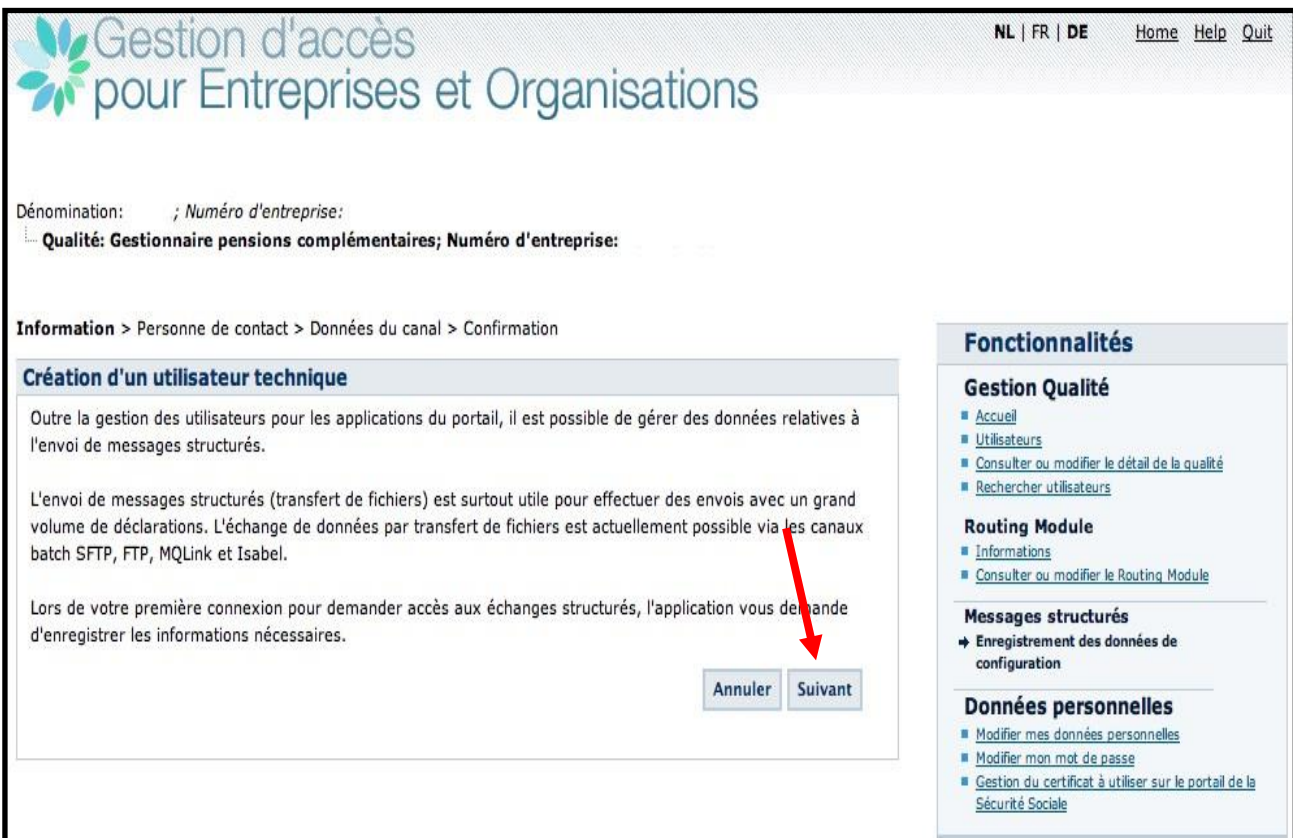

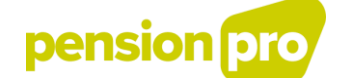

Complétez les données de contact de l'utilisateur technique. L'utilisateur technique est la personne de contact de la qualité pour l'échange des messages structurés. Il doit avoir une connaissance technique de la manière dont l'échange des fichiers se produit.

Cliquez ensuite sur 'Suivant'.

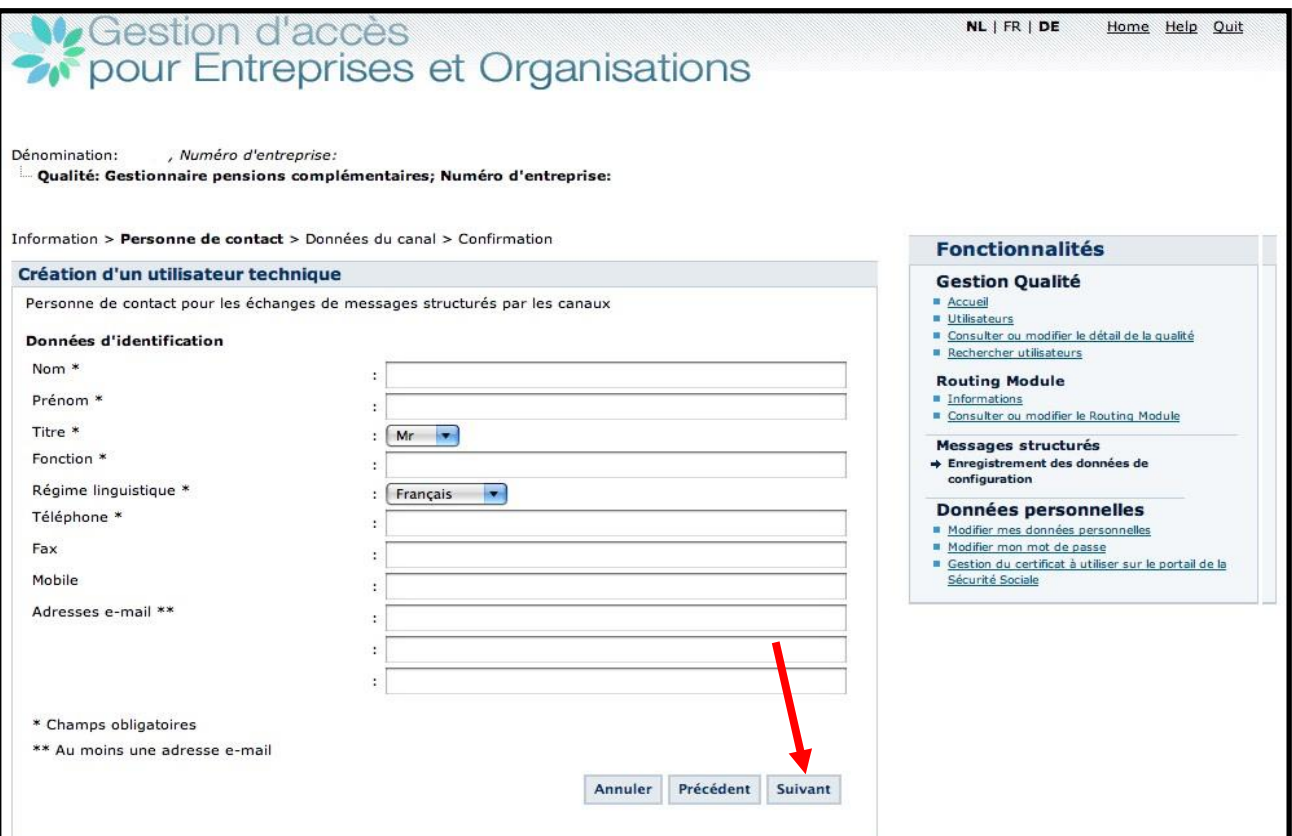

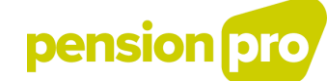

## <span id="page-42-0"></span>2.5 Choix du canal batch

[1] Choisissez le canal via lequel les données seront échangées : FTP, SFTP.

Les entités déclarantes qui ont momentanément une connexion physique (ex. [FTP\)](https://www.socialsecurity.be/site_fr/general/helpcentre/batch/transfer/faq_ftp.htm) peuvent également l'utiliser pour les déclarations DB2P tant que ces canaux sont encore supportés. En général, il est recommandé d'utiliser le SFTP en raison des frais inférieurs et de la sécurité plus élevée. Dans ce guide utilisateur, le SFTP a également été choisi. Vous trouverez davantage d'informations à propos du SFTP (détails des étapes pour utiliser le canal, Startup guide, manuel d'utilisateur, etc), sur [le site du portail de la sécurité sociale.](https://www.socialsecurity.be/site_fr/general/helpcentre/batch/sftp/aboutsftp.htm)

[2] Téléchargez la clé publique créée dans votre client SFTP.

Pour pouvoir communiquer avec le serveur SFTP, vous avez besoin d'un client SFTP et pour l'envoi par SFTP vous devez disposer d'une paire de clés SSH.

*Vous trouverez plus d'information à ce propos dans la section 2.2 et 2.3 du « Startup guide SFTP » disponible su[r le site du portail de la sécurité sociale.](https://www.socialsecurity.be/site_fr/general/helpcentre/batch/sftp/aboutsftp.htm)*

[3] Téléchargez la clé publique de votre certificat qualifié (extension.cer).

Pour envoyer par SFTP, vous devez disposer d'un certificat numérique qualifié.

*Vous trouverez plus d'information à ce propos dans la section 2.1 du « Startup guide SFTP » disponible sur [le](https://www.socialsecurity.be/site_fr/general/helpcentre/batch/sftp/aboutsftp.htm)  [site du portail de la sécurité sociale.](https://www.socialsecurity.be/site_fr/general/helpcentre/batch/sftp/aboutsftp.htm)*

[4] Désignez dans la liste les applications pour lesquelles vous souhaitez envoyer par SFTP.

[5] Cliquez sur 'Suivant'.

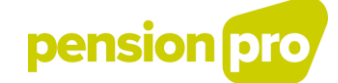

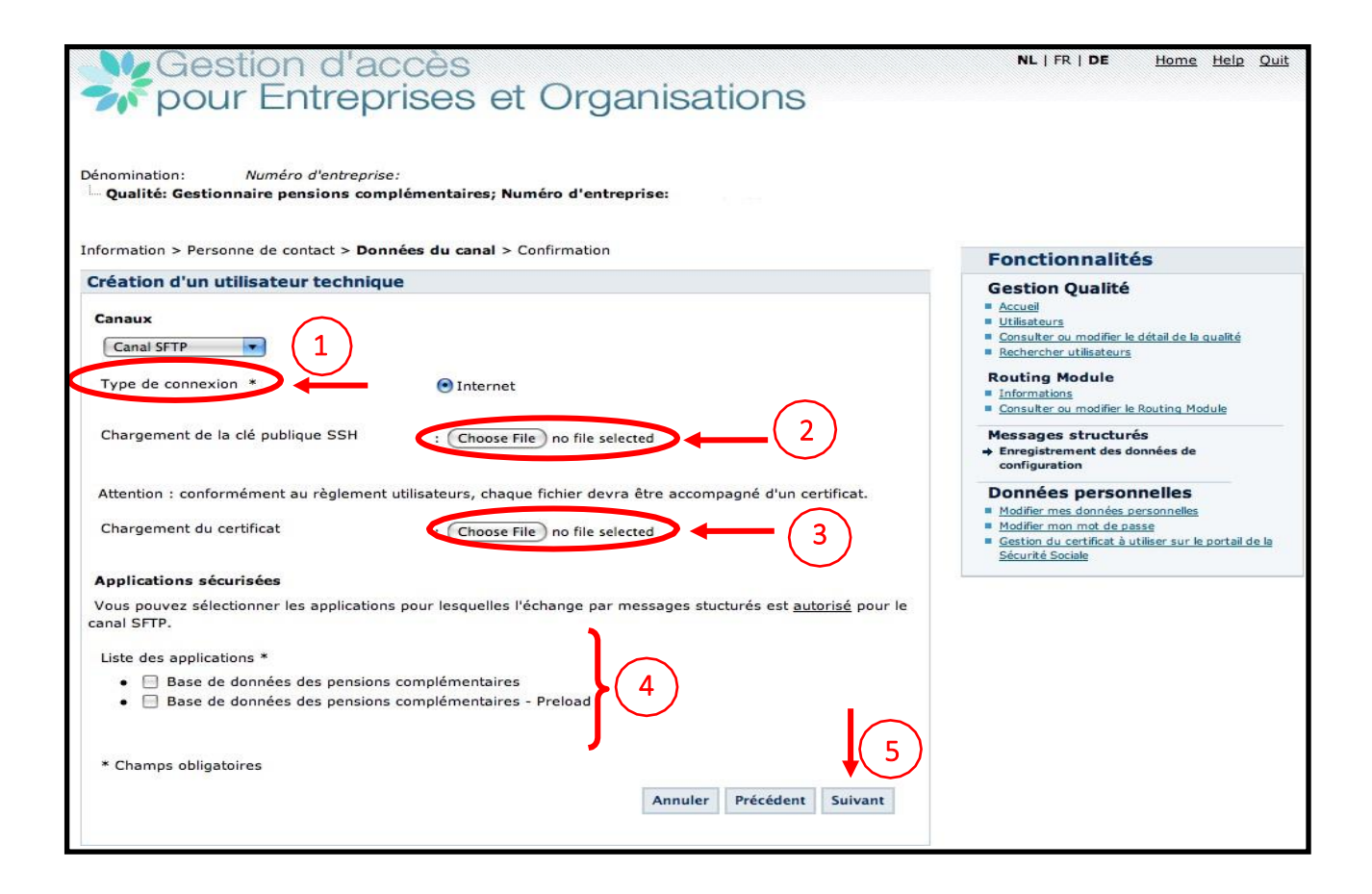

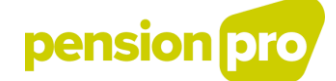

[1] Introduisez un nom d'utilisateur pour l'utilisateur technique et [2] cliquez sur 'Suivant'.

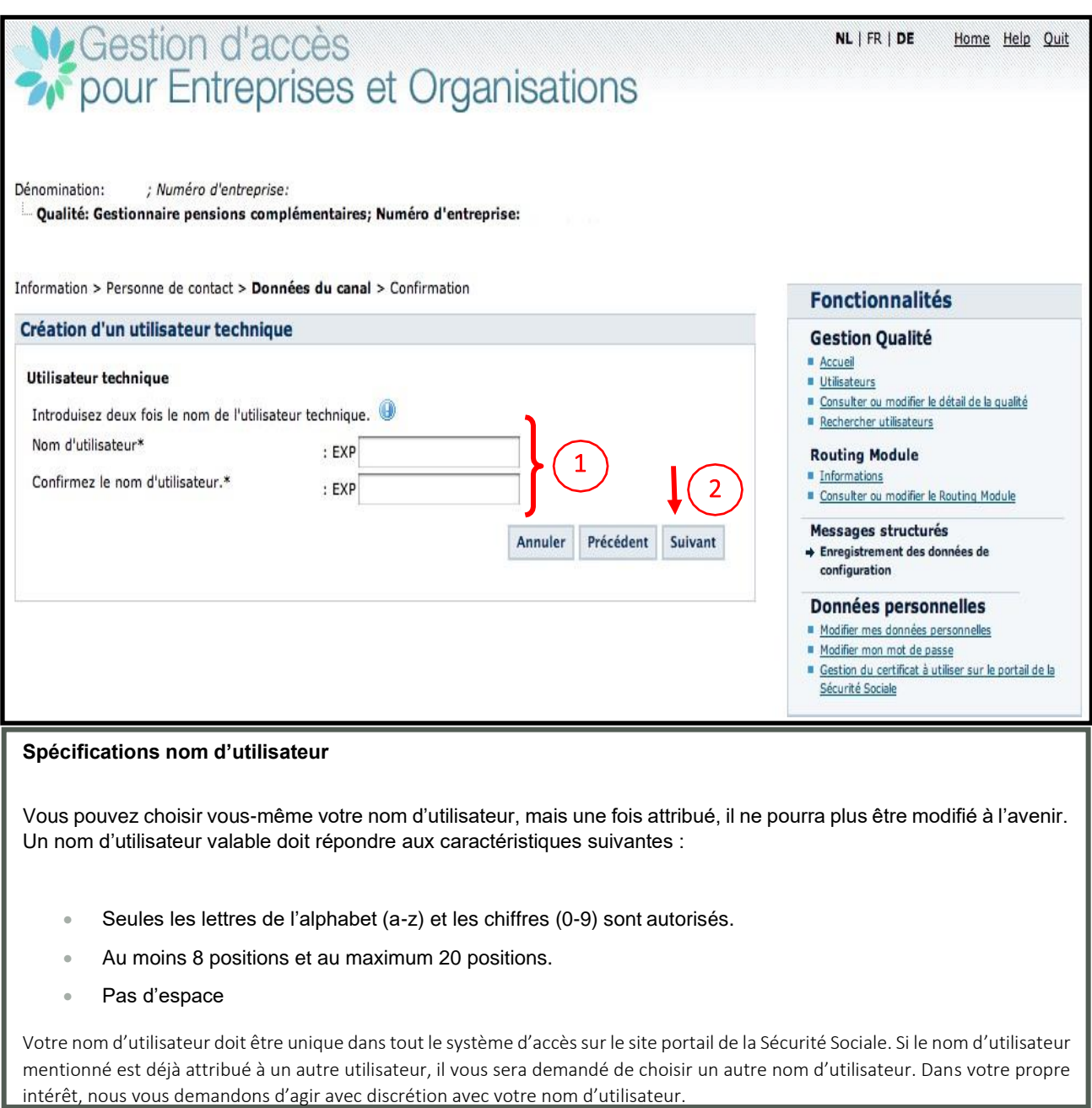

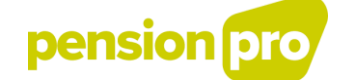

Contrôlez si toutes les données sont correctes et cliquez ensuite sur 'Confirmer'.

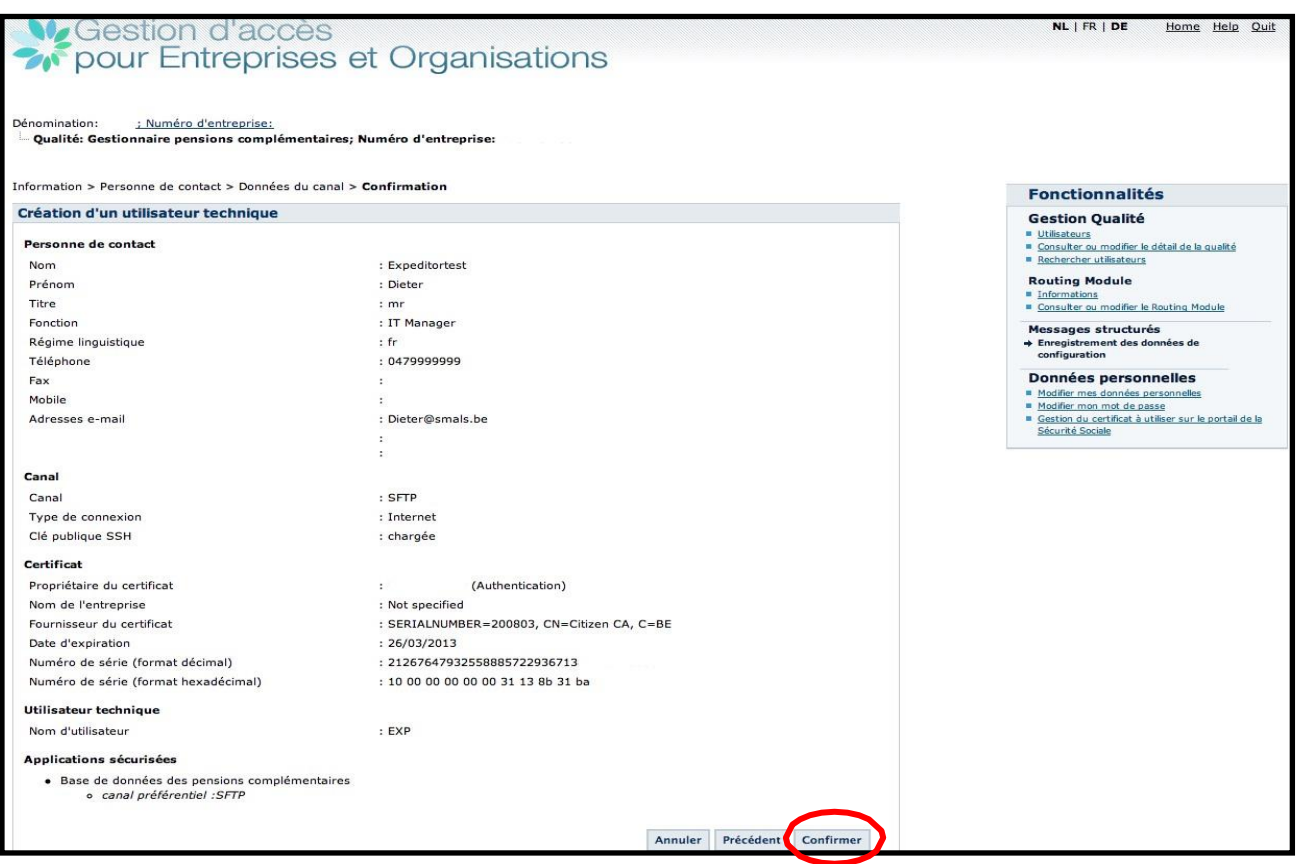

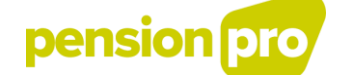

L'utilisateur technique est maintenant créé. Un numéro d'expéditeur est attribué à l'utilisateur technique. Ce numéro doit être utilisé dans le nom de tous les fichiers qui sont expédiés par messages structurés.

Vous pouvez retrouver ce numéro plus tard via le lien 'Information' dans le menu 'Échange par messages structurés' qui est accessible via le lien 'Gestion d'accès'. Attention : l'application 'Gestion d'accès' est uniquement disponible quand vous êtes identifié.

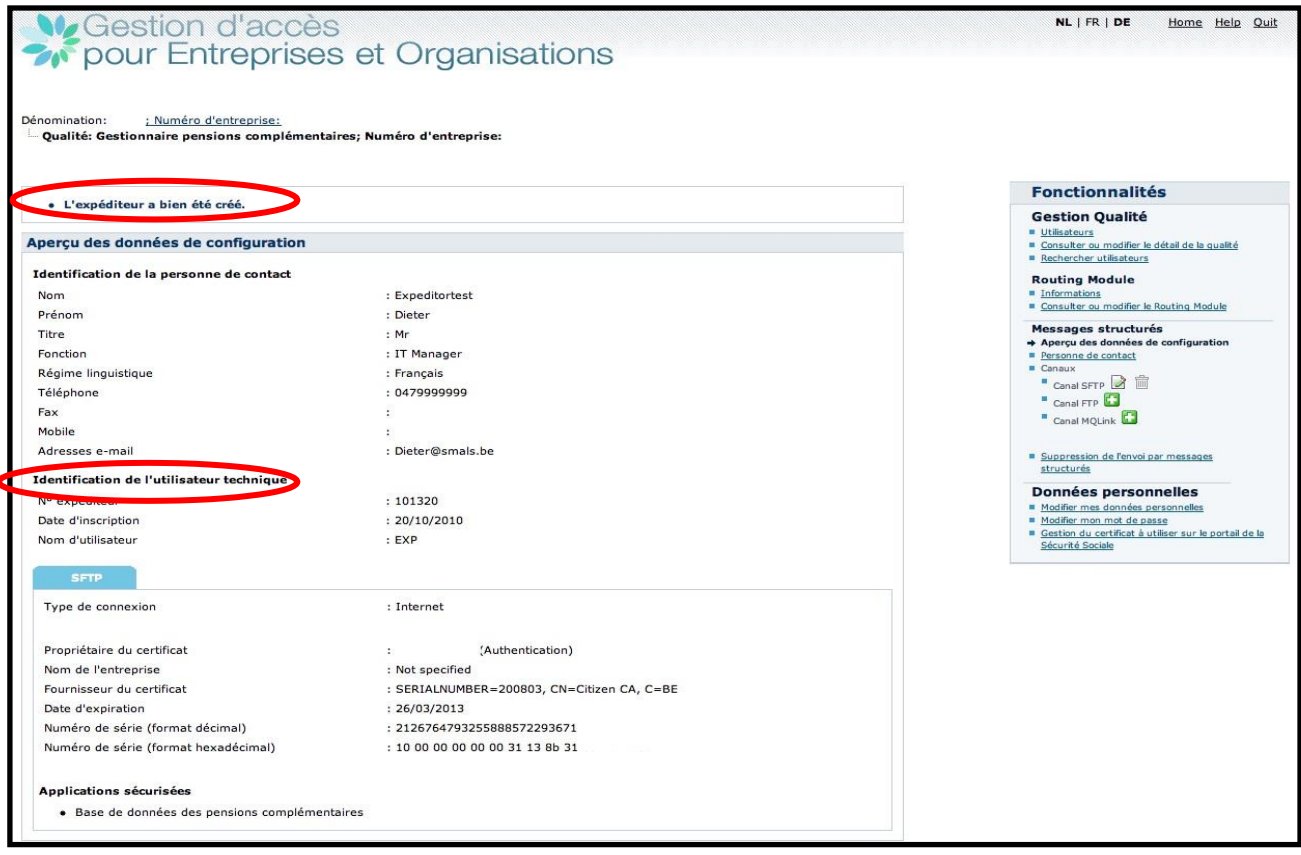

# Annexe 1 :

<span id="page-47-0"></span>Formulaire Activation d'une qualité de Gestionnaire pensions complémentaires dans le User Management

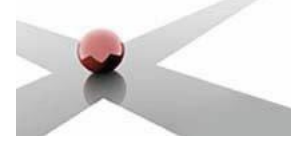

## Activation d'une qualité de Gestionnaire pensions complémentaires dans le User Management

*BCSS REF : V1/V1/2010.076/FR/QUALITÉ.PROF.SEC.SOC*

Ce formulaire permet l'activation d'une qualité de Gestionnaire pensions complémentaires dans le User Management de la sécurité sociale.

Une fois que la qualité souhaitée a été assignée à votre institution, votre Responsable Accès Entités (RAE) pourra activer cette qualité et désigner un gestionnaire local pour la gestion des utilisateurs ayant accès aux Applications en tant que gestionnaires pensions complémentaires.

Pour ce faire, il vous suffit de cocher les champs qui vous conviennent, de remplir correctement toutes les données et de retourner le formulaire signé à :

### *Banque Carrefour de la Sécurité Sociale Service Sécurité de l'information Quai de Willebroeck, 38 1000 Bruxelles Tél. : 02/ 741.83.92*

*E-mail : [security@ksz-bcss.fgov.be](mailto:security@ksz-bcss.fgov.be)*

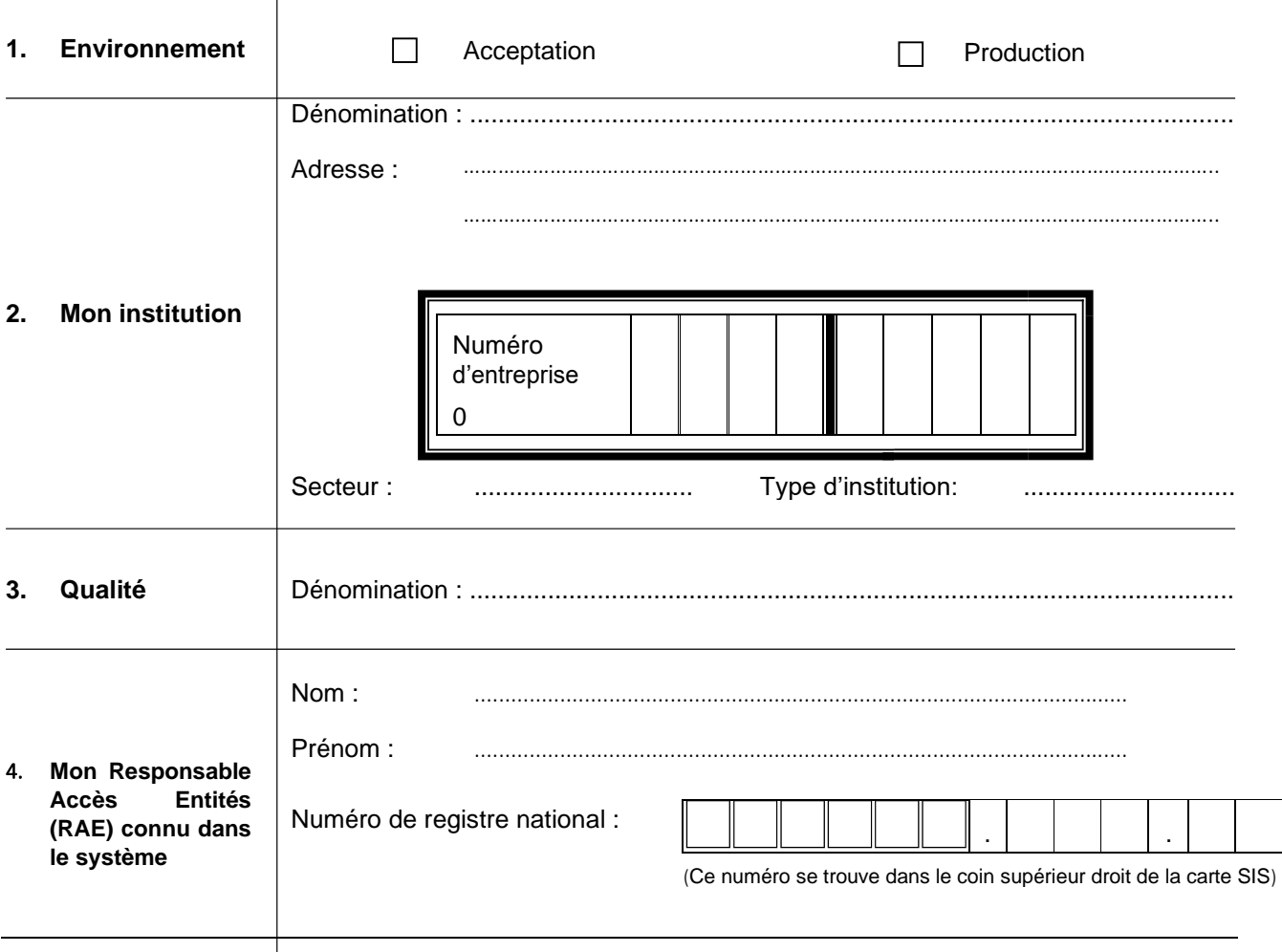

## **Banque Carrefour de la Sécurité Sociale** Quai de Willebroeck, 38 **Établissement public contrôlé par le**<br>1000 Bruxelles de Santa de Santa de Santa de Santa de Santa Ministre des Affaires sociales

 $\Box$  +32 2 741 83 11  $\Box$ : +32 2 741 83 00 Web Site [: http://www.ksz-bcss.fgov.be/](http://www.ksz-bcss.fgov.be/) Page : 1 / 2 Ministre des Affaires sociales

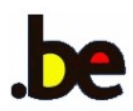

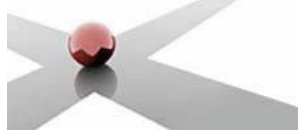

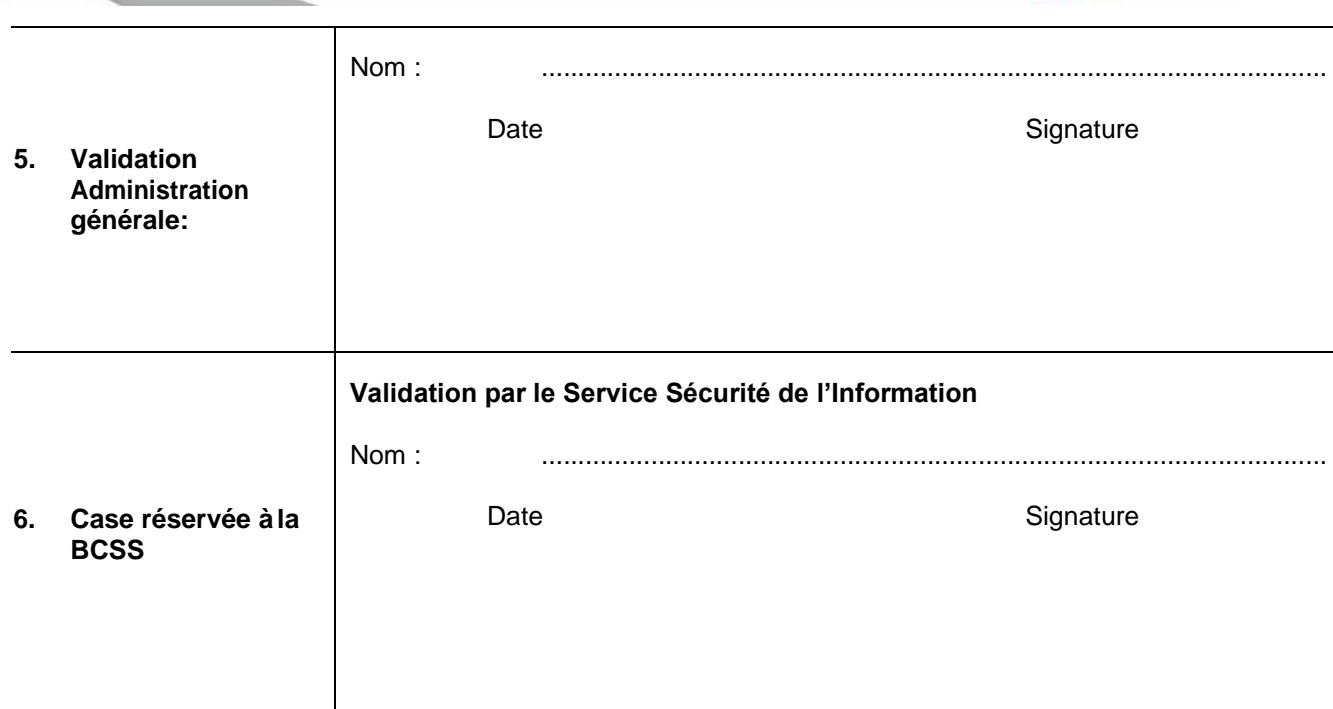

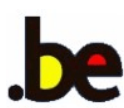